*Steckdosenleiste mit Strommess-Modul "Remote" Power distribution unit with "Remote" current metering module Réglette multiprises avec module de mesure du courant « à distance »* 

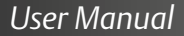

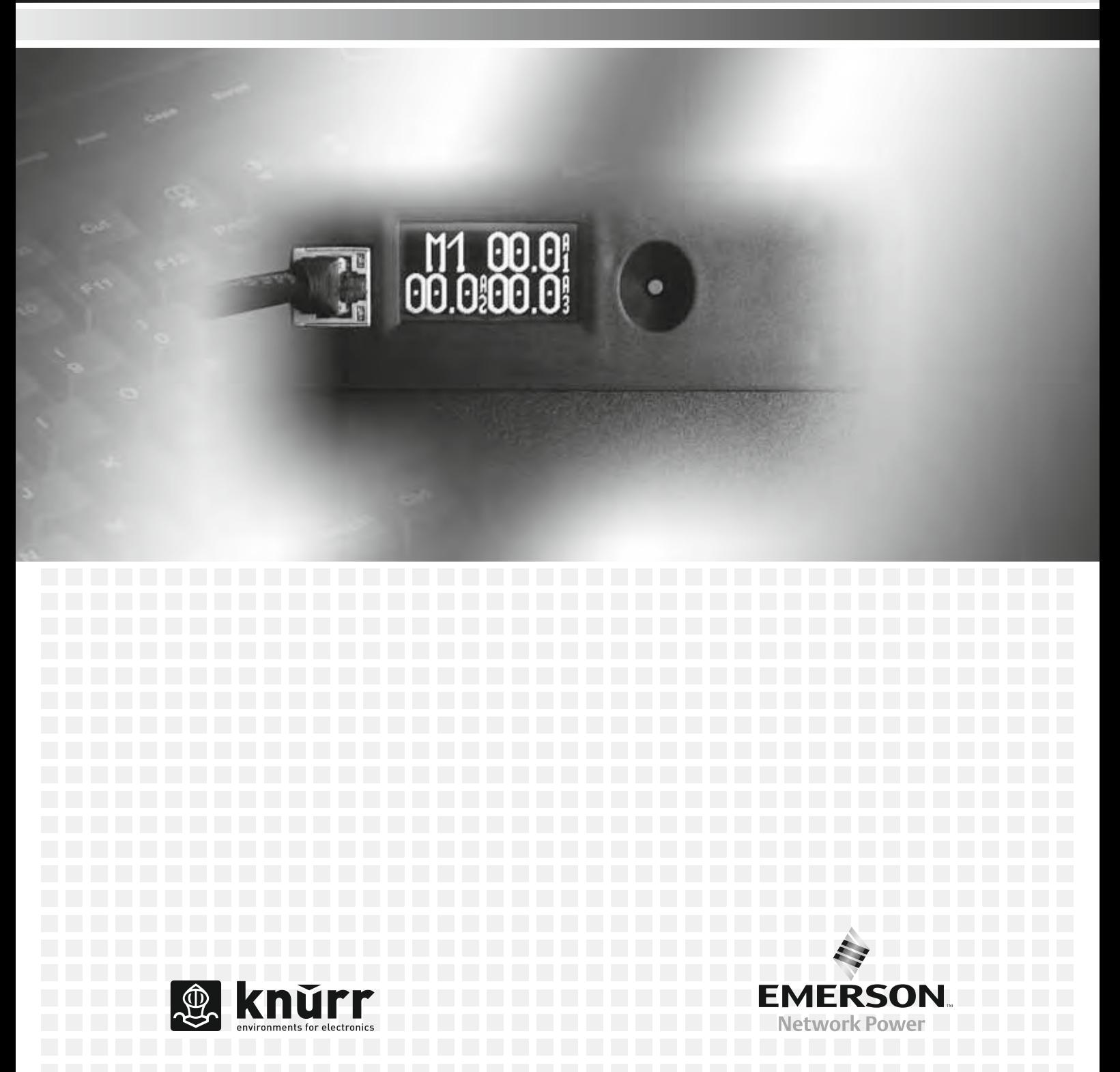

**Inhalt Inhalt Content Sommaire International Content Content of Sommaire** 

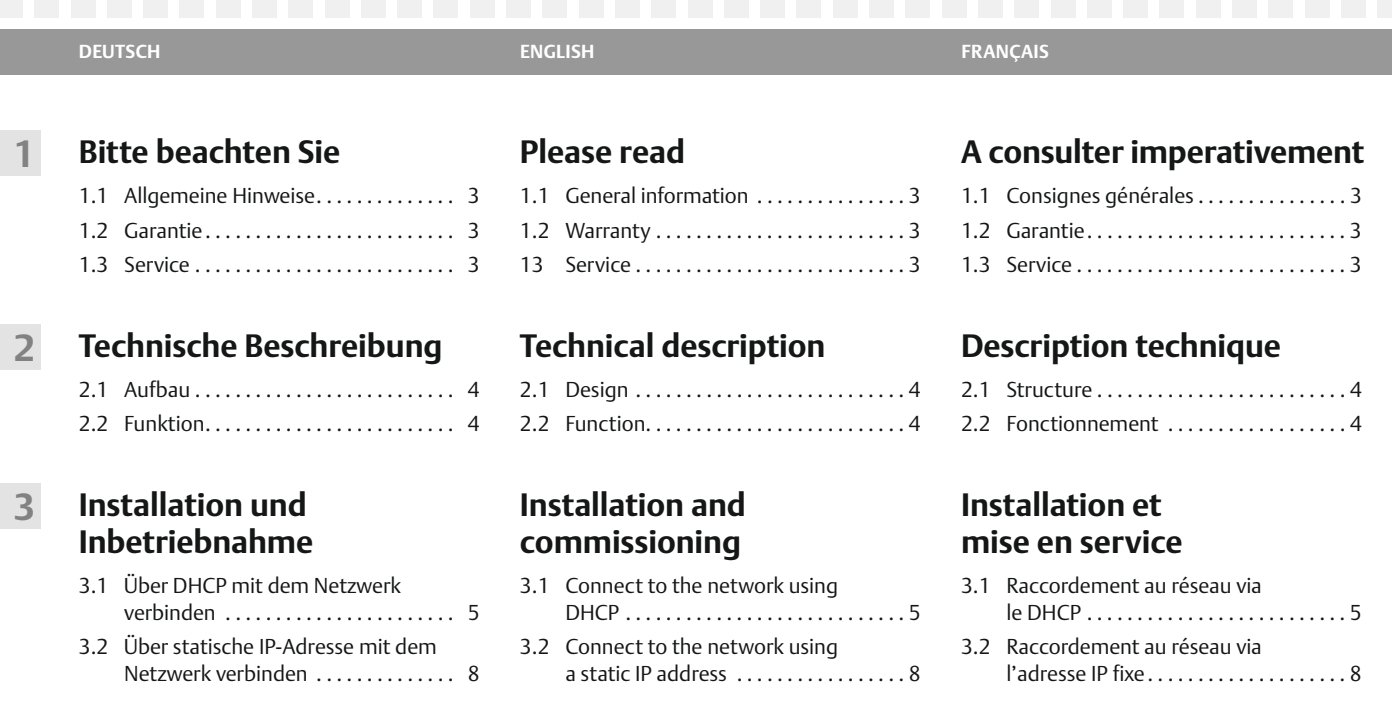

# **4 Bedienung**

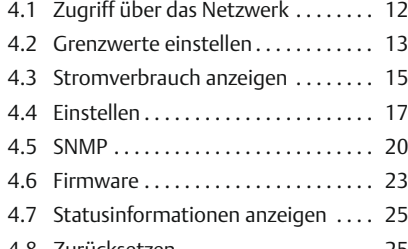

## 4.8 Zurücksetzen . . . . . . . . . . . . . . . . . . . 25

# **A Anhang**

A.1 Glossar . . . . . . . . . . . . . . . . . . . . . . . . . 27

# **Appendices**

**Operation**

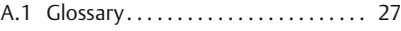

4.1 Access via the network . . . . . . . . . . 12 4.2 Set threshold values .............. 13 4.3 Display current use ............... 15 4.4 Setting . . . . . . . . . . . . . . . . . . . . . . . . . 17 4.5 SNMP . . . . . . . . . . . . . . . . . . . . . . . . . . 20 4.6 Firmware . . . . . . . . . . . . . . . . . . . . . . . 23 4.7 Display status information . . . . . . . 25 4.8 Reset. . . . . . . . . . . . . . . . . . . . . . . . . . . 25

# **Utilisation**

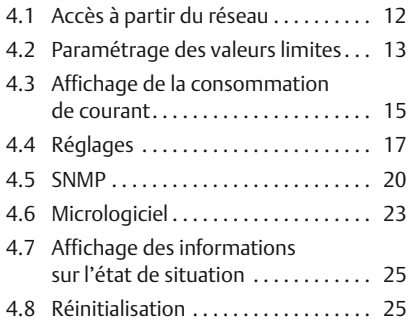

# **Annexe**

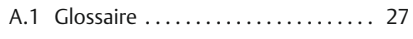

# **Bitte beachten Sie Bitte beachten Sie Bitte beachten Sie zu Please read** A consulter imperativement

#### **DEUTSCH ENGLISH FRANÇAIS**

## **1.1 Allgemeine Hinweise**

### Urheberrecht

Alle Rechte an diesem Handbuch liegen bei Knürr. Wiedergabe und Nachdruck auch von Teilen dieses Handbuches sind nur mit Quellenangabe gestattet.

### Technischer Stand

Technischer Stand: 04/2009 Knürr behält sich das Recht vor, ohne Vorankündigung

- Konstruktions-, Software und Bauteileveränderungen vorzunehmen, sowie anstelle der angegebenen Bauteile äquivalente andere Bauteile zu verwenden, die dem technischen Fortschritt dienen,
- Informationen dieses Handbuches zu ändern.

### Haftung

Knürr übernimmt keinerlei Gewähr für die vollständige Richtigkeit der Angaben. Ins besondere wird keine Haftung für Schäden übernommen, die aus unsachgemäßer Handhabung der Produkte entstehen.

### Weitere Dokumentation beachten

Achtung! **User Manual "Steckdosenleiste Di-Strip" oder "Steckdosenleiste Serimat" unbedingt beachten.**

### **1.2 Garantie**

Die Knürr AG bietet auf alle mechanischen und elektrischen Geräte-Komponenten eine Garantie von 12 Monaten. Als Stichtag wird das Lieferdatum gerechnet. Weitere Details entnehmen Sie bitte den allgemeinen Geschäftsbedingungen der Knürr AG.

## **1.3 Service**

Für alle Fragen steht Ihnen der technische Support von Knürr unter folgender Adresse gerne zur Verfügung.

Knürr AG Mariakirchener Straße 38 D-94424 Arnstorf  $\textcircled{2}$  +49 (0) 87 23/27-0 Fax +49 (0) 87 23/27-154

# **General Information**

### Copyright

All rights to this manual are owned by Knürr. Reproduction and reprinting of this manual, in whole or in part, are permitted only if the source of the information is specified.

#### Technical status

Technical status of the manual 04/2009. Knürr reserves the right

- to modify the design, the software or the components or to use equivalent components other than those shown where this serves technical progress and
- to modify the information contained in this manual without prior notice.

#### Liability

Knürr can not accept responsibility for the completeness and correctness of the information. In particular, we accept no liability for damages which result from incorrect use or operation of the product.

Refer to the other documentation

# Warning

**See user manual entitled "Socket strips Di-Strip" or "Socket strips Serimat".**

### **Warranty**

Knürr provides a warranty for 12 months, starting on the date of delivery, on all mechanical and electrical components. Further details can be found in the enclosed General Business Conditions of Knürr.

## **Service**

Knürr Technical Support will be glad to assist you with any queries. Please contact:

Knürr AG Mariakirchener Straße 38 D-94424 Arnstorf  $\textcircled{2}$  +49 (0) 87 23/27-0 Fax +49 (0) 87 23/27-154

# **Consignes générales**

### Droits d'auteur

Tous les droits relatifs au présent manuel reviennent à la société Knürr. Toute reproduction ou réimpression intégrale ou partielle du présent manuel est autorisée uniquement avec indication des sources.

#### Etat technique

Etat technique 04/2009.

La société Knürr se réserve le droit, sans avis préalable,

- d'apporter des modifications relatives à la construction, au logiciel et aux pièces, d'utiliser à la pièces indiquées d'autres pièces équivalentes utiles aux progrès techniques,
- de modifier les informations contenues dans le présent manuel.

#### Responsabilité

Knürr ne donne aucune garantie en ce qui concerne l'exactitude totale des indications. Par ailleurs, aucune responsabilité n'est assumée pour les dommages découlant d'une utilisation non conforme des appareils.

### Respecter les indications ci-dessous

### Attention !

**Respecter impérativement le manuel utilisateur « Réglettes de prises Di-Strip » ou « Réglettes de prises Serimat ».**

### **Garantie**

La société Knürr AG offre une garantie de 12 mois pour l'ensemble des composants mécaniques et électriques. La date de livraison sert de date de référence. Vous trouverez d'autres précisions dans les conditions générales de vente de la société Knürr AG.

### **Service**

Pour toutes questions, contacter le S.A.V. technique de Knürr à l'adresse suivante.

Knürr AG Mariakirchener Straße 38 D-94424 Arnstorf  $\textcircled{2}$  +49 (0) 87 23/27-0 Fax +49 (0) 87 23/27-154

# **Technische Beschreibung Technical description Description technique**

# **2.1 Aufbau**

Bedien- und Anzeigeelemente:

- RJ45-Buchse zum Anschluss an ein Netzwerk (A1),
- LED "Active" (A2), blinkt während des Datentransfers,
- LED "Link" (A3), leuchtet bei angeschlossenem LAN (Local Area Network),
- LCD-Anzeige (A4), – Taste (A5).

# **Design**

Control and display elements:

- RJ45 jack for connecting to a network  $(A1)$ ,
- "Active" LED (A2), flashes during data transfer,
- "Link" LED (A3), lit when connected to an LAN (Local Area Network),
- LC display (A4),
- Button (A5).

#### **DEUTSCH ENGLISH FRANÇAIS**

## **Structure**

Eléments de commande et d'affichage :

- prise RJ45 pour le branchement à un réseau (A1),
- LED « Active » (A2), clignote pendant le transfert des données,
- LED « Link » (A3), s'allume lorsque qu'un LAN (Local Area Network) est raccordé,
- affichage LCD (A4),
- touche (A5).

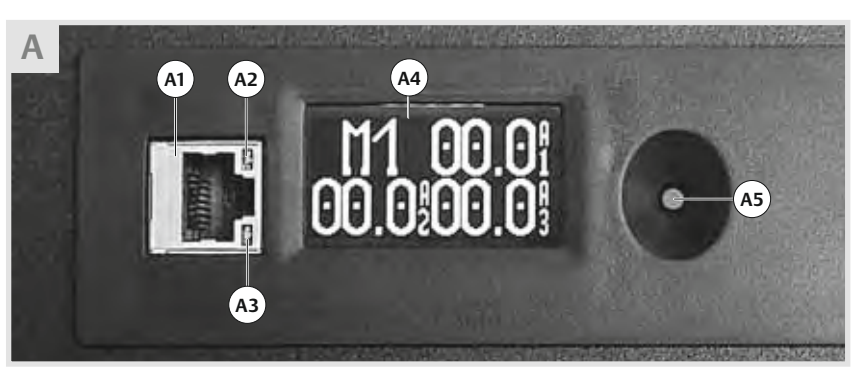

## **2.2 Funktion**

Das Strommess-Modul der Steckdosenleiste überwacht den Strom, den die an der Steckdosenleiste angeschlossenen Geräte verbrauchen.

Der Stromverbrauch kann entweder direkt am LC-Display der Steckdosenleiste oder im Remote-Modus über ein Netzwerk angezeigt werden.

Über die HTML- und SNMP-Schnittstellen (Simple Network Management Protocol) der Steckdosenleiste können Grenz- und Alarmwerte festgelegt werden, die im Remote-Modus über das Netzwerk ebenfalls überwacht werden können. Zudem kann die Steckdosenleiste so konfiguriert werden, dass sie Benachrichtigungen an Rechner im Netzwerk sendet.

### Tastenfunktionen

- Taste bei betriebsbereitem Strommess-Modul kurz drücken: Zeigt den gemessenen Stromverbrauch der angeschlossenen Geräte in der LCD-Anzeige.
- Taste länger als 1 Sekunde drücken: Wechselt die Anzeige zwischen acht verschiedenen Darstellungsarten (mit dunklem oder hellem Hintergrund jeweils um 90° versetzt).
- Taste länger als 20 Sekunden drücken: Aktiviert die Reset-Funktion (siehe 4.8).
- Taste während des Einschaltens drücken und gedrückt halten: Startet das Strommess-Modul im DHCP-Netzwerk.

# **Function**

The current metering module in the power distribution module (PDU) monitors the current being used by the connected equipment.

The current consumption can either be shown direct on the LC display on the PDU or via a network in remote mode.

Threshold and alarm values can be defined using the HTML and SNMP ports (Simple Net work Management Protocol) on the PDU which can also be monitored via the network in remote mode.

In addition the PDU can be configured in such a way that it sends messages to computers in the network.

### Button functions

- Press the button briefly when the current metering module is ready for use – it will display the measured current consumption of the connected equipment on the LC display.
- Press the button for more than 1 second the display will switch between eight different display modes (with dark or light backgrounds each offset by 90°).
- Press the button for longer than 20 seconds – this will activate the reset function (see 4.8).
- Press and hold the button during the power-up process – this will start the current metering module in the DHCP network.

## **Fonctionnement**

Le module de mesure du courant de la réglette multiprises contrôle le courant consommé par les appareils branchés à la réglette multiprises.

La consommation de courant s'affiche soit directement sur l'écran LCD de la réglette multiprises, soit via un réseau en mode « à distance ».

Grâce aux interfaces HTML et SNMP (Simple Network Management Protocol) de la réglette multiprises, il est possible de déterminer des valeurs limites et des valeurs d'alerte qu'il est possible de surveiller en mode « à distance » par l'intermédiaire du réseau. Par ailleurs, il est possible de configurer la réglette multiprises de manière qu'elle envoie des informations à l'ordinateur via le réseau.

### Fonctions de la touche

- Quand le module de mesure du courant est en marche, si vous appuyez brièvement sur la touche : elle indique sur l'écran LCD la consommation de courant mesurée des appareils branchés.
- Si vous appuyez sur la touche pendant plus d'une seconde : l'affichage varie entre huit types d'affichage différents (sur fond clair ou sombre avec un décalage de 90° à chaque fois).
- Si vous appuyez sur la touche pendant plus de 20 secondes : la fonction « reset » est activée (cf. 4.8).
- Si vous appuyez sur la touche pendant la mise en marche et si vous la maintenez enfoncée : le module de mesure du courant à distance se met en marche dans le réseau DHCP.

# **Installation and Installation und commissioning Inbetriebnahme**

**Installation et <b>Installation** et **mise en service** 

**DEUTSCH ENGLISH FRANÇAIS**

Vor dem Betrieb des Strommess-Moduls im Remote-Modus muss die Steckdosenleiste zuerst mit dem Ethernet-Netzwerk verbunden werden:

- Über DHCP (Dynamic Host Configuration Protocol), siehe 3.1
- Über eine statische IP-Adresse, siehe 3.2

# **3.1 Über DHCP mit dem Netzwerk verbinden**

• Sicherstellen, dass der DHCP-Server MAC-Adressen (Media Access Control) unterstützt.

Manche Netzwerkadministratoren unterbinden aus Sicherheitsgründen für Geräte mit unbekannter MAC-Adresse den Zugriff auf das DHCP-Netzwerk.

- Bisherige Stromversorgung trennen, um die Steckdosenleiste auszuschalten.
- RJ45-Buchse am Strommess-Modul und Netzwerk-Buchse mit einem Ethernetkabel verbinden.

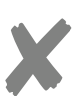

### Hinweis

### **Den folgenden Schritt unter Umständen mit einer zweiten Person durchführen.**

• Während eine Person die Taste gedrückt hält, das Netzkabel der Steckdosenleiste durch eine zweite Person an die Stromversorgung anschließen. Taste gedrückt halten, bis das Strommess-Modul hochfährt.

Before the current metering module can be operated in remote mode, the PDU must first be connected to the Ethernet network:

- Using DHCP (Dynamic Host Configuration Protocol), see 3.1
- Using a static IP address, see 3.2

# **Connect to the network using DHCP**

- Ensure that the DHCP server supports MAC addresses (Media Access Control). Some network administrators suppress access to the DHCP network for devices with an unknown MAC address for security reasons.
- Disconnect the previous power supply to switch off the PDU.
- Connect the RJ45 socket to the current metering module and the network jack using an Ethernet cable.

#### Information

### **You may need the assistance of a second person for the following step.**

• Whilst one person presses and holds the button, the other person should connect the mains cable from the PDU to the power supply. Hold the button until the current meter-

ing module powers up.

Avant la mise en marche du module de mesure du courant en mode « à distance », il faut raccorder d'abord la réglette multiprises au réseau Ethernet :

- via le DHCP (Dynamic Host Configuration Protocol), cf. 3.1
- via une adresse IP fixe, cf. 3.2

# **Raccordement au réseau via le DHCP**

- S'assurer que le serveur DHCP accepte les adresses MAC (Media Access Control). Pour des raisons de sécurité, certains administrateurs de réseaux interdisent l'accès au réseau DHCP aux appareils ayant une adresse MAC inconnue.
- Couper l'alimentation électrique en vigueur jusque là pour déconnecter la réglette multiprises.
- Raccorder la prise RJ45 au module de mesure du courant et à la prise réseau au moyen d'un câble Ethernet.

#### Nota

### **Le cas échéant réaliser l'étape suivante avec une autre personne.**

• Pendant qu'une des deux personnes appuie sur la touche, la seconde raccorde le câble secteur de la réglette multiprises à l'alimentation électrique. Maintenir la touche enfoncée jusqu'à ce que le module de mesure du courant se soulève.

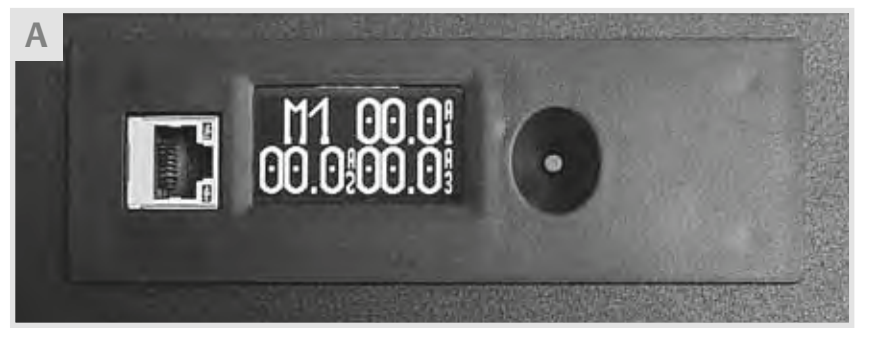

Das Gedrückthalten der Taste während des Einschaltens des Strommess-Moduls baut eine temporäre Verbindung zum DHCP-Netzwerk auf. Der DHCP-Server weist dem Strommess-Modul eine IP-Adresse zu und stellt die Verbindung zum Netzwerk her. Bei einem Zurücksetzen des Strommess-Moduls oder einer Unterbrechung der Stromversorgung verliert das Strommess-Modul diese temporäre DHCP-Einstellung.

Pressing and holding the button whilst switching on the current metering module establishes a temporary connection to the DHCP network. The DHCP server assigns an IP address to the current metering module and establishes the connection to the net work. If the current metering module is reset or the power supply suffers a failure, the current metering module will lose this temporary DHCP setting.

Le maintien de la touche en position enfoncée pendant la mise en marche du module de mesure du courant établit une liaison temporaire avec le réseau DHCP. Le serveur DHCP attribue au module de mesure du courant une adresse IP et établit la liaison avec le réseau. En cas de réinitialisation du module de mesure du courant ou d'interruption de l'alimentation électrique, le mo dule de mesure du courant perd ce paramétrage DHCP temporaire.

# **Installation und Installation and Inbetriebnahme commissioning**

# **Installation et al. mise en service**

**DEUTSCH ENGLISH FRANÇAIS**

Um DHCP-Netzwerkverbindungen dauerhaft zu aktivieren, das Strommess-Modul so konfigurieren, dass es nur IP-Adressen von DHCP-Servern akzeptiert.

• IP-Adresse, die dem Strommess-Modul vom DHCP-Server zugewiesen wurde, beim Netzwerkadministrator erfragen. Nähere Hinweise zur Anzeige der Geräte, die an das DHCP-Netzwerk angeschlossen sind, der Dokumentation des DHCP-Servers entnehmen.

### Hinweis

**Beim Einschalten des Strommess-Moduls wird die IP-Adresse auch im Display des Strommess-Moduls angezeigt (siehe 4.7).** To activate permanent DHCP network connections, configure the current metering module so that it only accepts IP addresses from DHCP servers.

- Request the IP address which was assigned to the current metering module by the DHCP server from your network administrator.
	- Further information on displaying the devices which are connected to the DHCP network is provided in the documentation for the DHCP server.

### Information

**When you switch on the current metering module the IP address will also be shown on the display of the current metering module (see 4.7).**

Afin d'activer durablement des liaisons réseau DHCP, configurer le module de mesure du courant de telle manière qu'il accepte uniquement les adresses IP de serveurs DHCP.

• Demander au gestionnaire du réseau l'adresse IP attribuée au module de mesure du courant par le serveur DHCP. Pour plus de détails sur l'affichage des appareils raccordés au réseau DHCP, consulter la documentation concernant le serveur DHCP.

#### Nota

**Lors de la mise en marche du module de mesure du courant, l'adresse IP s'affiche également sur l'écran de celui-ci (cf. 4.7).**

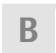

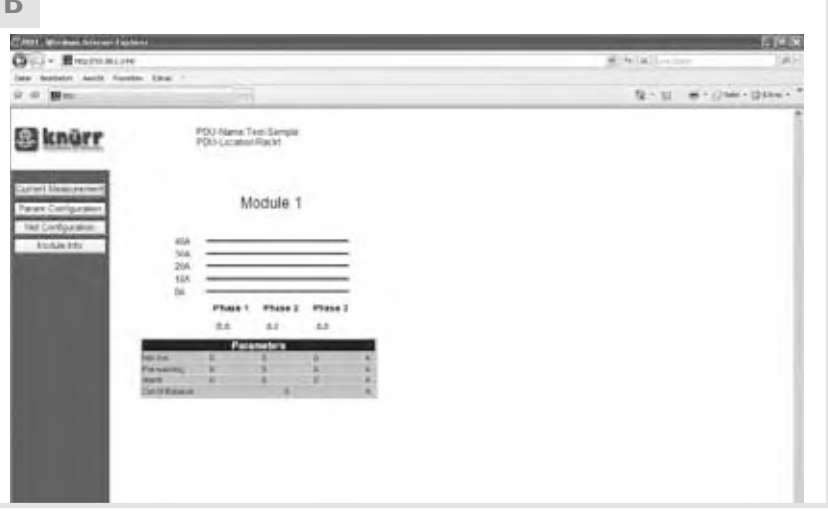

- Schaltfläche "Net Configuration" anwählen.
- Als Administrator am Strommess-Modul anmelden: Benutzername und Kennwort admin eingeben und auf "Login" klicken.
- Nach dem Anmelden zeigt der Web-Browser die Seite "Network Configuration".
- Select the "Net Configuration" button.
- Log into the current metering module as
- administrator Enter your user name and the password admin and click on "Login".
- After you have logged in, the web browser will display the "Network Configuration" page.
- Sélectionner le bouton « Net Configuration ».
- S'inscrire en tant qu'administrateur du module de mesure du courant : saisir le nom d'utilisateur et le mot de passe admin, puis cliquer sur « Login ».
- A l'issue de l'inscription, le navigateur Internet affiche la page « Network Configuration ».

# **Installation und Installation and Inbetriebnahme commissioning**

**Installation et mise en service** 

**DEUTSCH ENGLISH FRANÇAIS**

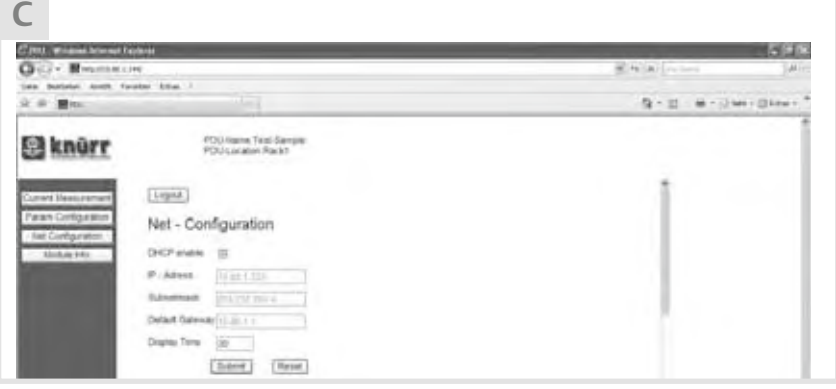

- Checkbox "DHCP enable" aktivieren. Damit bezieht das Strommess-Modul IP-Adressen nur von DHCP-Servern.
- Sobald diese Checkbox aktiviert wurde, werden alle anderen Felder für die Konfiguration der IP-Adresse ausgegraut
- Übernahme der Einstellungen und Reset des Strommess-Moduls durch Klick auf die Schaltfläche "Submit".
- Nach dem Zurücksetzen bezieht das Strom mess-Modul vom DHCP-Server eine neue IP-Adresse.
- An der Steckdosenleiste angeschlossene Netzkabel an die Stromversorgung anschließen.

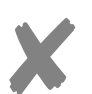

### Hinweis

**Das voreingestellte Standard-Kennwort admin für Administratoren nach dem Konfigurieren des Netzwerks ändern.** 

### • Check the "DHCP enable" checkbox. This will ensure that the current metering module will only obtain IP addresses from DHCP servers.

- As soon as this checkbox has been checked, all the other boxes for the configuration of the IP address will turn grey.
- Copy the settings and reset the current metering module by clicking on "Submit".
- After the reset, the current metering module will receive a new IP address from the DHCP server.
- Connect the mains cable connected to the PDU to the power supply.

**Change the default password admin for administrators after you have configured** 

Information

**the network.**

### • Activer la case d'option « DHCP enable ». Le module de mesure du courant récupère des adresses IP uniquement à partir de serveurs DHCP.

- Dès que cette case d'option a été activée, tous les autres champs de configuration de l'adresse IP apparaissent en grisé.
- Prise en compte des paramètres et réinitialisation du module de mesure du courant en cliquant sur le bouton « Submit ».
- Après la réinitialisation, le module de mesure du courant récupère une nouvelle adresse IP à partir du serveur DHCP.
- Raccorder à l'alimentation électrique les câbles secteur reliés à la réglette multiprises.

### Nota

**Après la configuration du réseau, modifier le mot de passe standard admin installé par défaut pour les administrateurs.**

**Inbetriebnahme commissioning** 

# **Installation et mise en service**

**DEUTSCH ENGLISH FRANÇAIS**

# **3.2 Über statische IP-Adresse mit dem Netzwerk verbinden**

Vom Netzwerkadministrator erfragen: – IP-Adresse, die die Steckdosenleiste dauerhaft nutzen soll

- Subnet mask: Identifiziert den lokalen Abschnitt des LAN (Local Area Network)
- Standard gateway: Adresse eines Routers oder eines Rechners im Netzwerk, der als Zugang zu anderen Netzwerken dient.
- Bisherige Stromversorgung trennen, um die Steckdosenleiste auszuschalten.

Windows-Rechner für Direktverbindung konfigurieren Das Vorgehen kann bei anderen Betriebssystemen abweichen.

- Unter den verfügbaren Netzwerkverbindungen am PC eine nicht verwendete LAN-Netzwerkverbindung auswählen.
- Dazu im Start-Menü auf "Settings" "Network Connections" - "Local Area Connection" klicken.

# **Connect to the network using a static IP address**

Request the following from your network administrator:

- IP address which the PDU should user permanently
- Subnet mask: Identifies the local section of the LAN (Local Area Network)
- Standard gateway: Address of a router or a computer in the network which is used to access other networks.
- Disconnect the previous power supply to switch off the PDU.

Configure Windows computer for direct connection The procedure may differ for other operating systems.

- Select an unused LAN connection from among the available network connections on the PC.
- From the Start menu click on "Settings" "Network Connections" – "Local Area Connection".

# **Raccordement au réseau via l'adresse IP fixe**

Demander au gestionnaire du réseau :

- l'adresse IP à utiliser durablement par la réglette multiprises
- Subnet mask : identifie la section locale du LAN (Local Area Network)
- Standard gateway : adresse d'un routeur ou d'un ordinateur dans le réseau permettant d'accéder à d'autres réseaux.
- Couper l'alimentation électrique en vigueur jusque là pour déconnecter la réglette multiprises.

Configuration d'un ordinateur sous Windows pour la liaison directe La procédure peut être différente avec d'autres systèmes d'exploitation.

• Choisir parmi les liaisons réseaux disponibles sur le PC une liaison réseau LAN non utilisée.

• Pour cela, cliquer sur « Settings » – « Network Connections » – « Local Area Connection » dans le menu Démarrage.

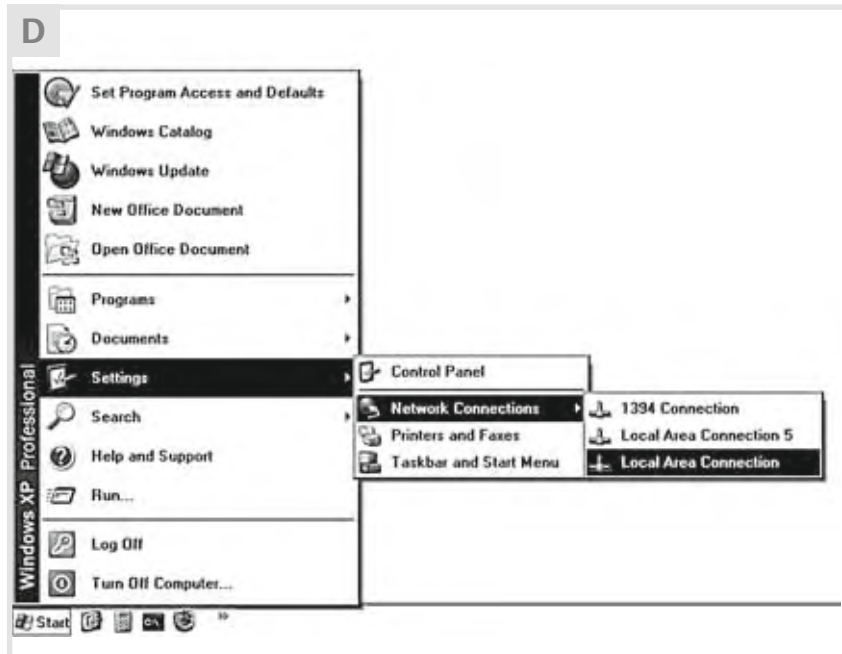

- Ein Doppelklick auf die nicht genutzte LAN-Verbindung öffnet das Fenster "Local Area Connection Properties".
- Double-clicking on the unused LAN connection will open the "Local Area Connection Properties" window.
- Un double-clic sur la liaison LAN non utilisée permet d'ouvrir la fenêtre « Local Area Connection Properties ».

# **Inbetriebnahme commissioning**

**Installation et al. mise en service** 

- **DEUTSCH ENGLISH FRANÇAIS**
- Ein Doppelklick auf "Internet Protocol (TCP/IP)" öffnet das Fenster "Internet Protocol (TCP/IP) Properties".
- Double-clicking on "Internet Protocol (TCP/IP)" will open the "Internet Protocol (TCP/IP) Properties" windows.
- Un double-clic sur « Internet Protocol (TCP/IP) » permet d'ouvrir la fenêtre « Internet Protocol (TCP/IP) ».

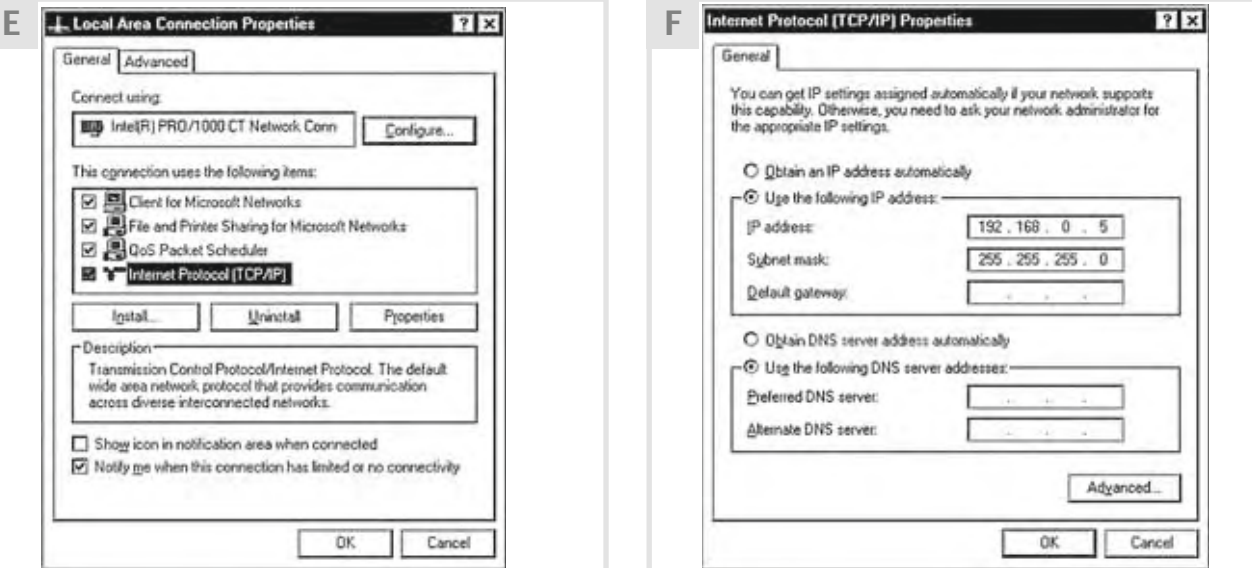

Nehmen Sie im Fenster "Internet Protocol (TCP/IP) Properties" die Konfiguration des Netzwerks für die Direkt-Verbindung vor:

- Option "Use the following IP adress" auswählen.
- IP-Adresse im Bereich zwischen 192.168.0.2 und 192.168.0.255 (z. B. 192.168.0.5) eingeben. Die Adresse 192.168.0.1 darf nicht verwendet werden, dies ist die werksseitige Standardadresse des Strommess-Moduls.
- Im Feld "Subnet mask" 255.255.255.0 eingeben.
- Das Feld "Default gateway" leer lassen.
- Übernahme der Einstellungen im Fenster "Internet Protocol (TCP/IP) Properties" durch Klick auf die Schaltfläche "OK".
- Rechner und RJ45-Buchse am Strommess-Modul mit einem Crossover- Patchkabel verbinden.

Kein Standard-Ethernetkabel verwenden, Crossover-Kabel haben eine andere Pin-Belegung.

Configure the network for the direct connection in the "Internet Protocol (TCP/IP) Properties" window:

- Select the "Use the following IP address" option.
- Enter the IP address in the range between 192.168.0.2 and 192.168.0.255 (for example 192.168.0.5). Do not use address 192.168.0.1 since this is the default address for the current metering module.
- Enter 255.255.255.0 in the "Subnet mask" box.
- Leave the "Default gateway" box empty.
- Save the settings in the "Internet Protocol (TCP/IP) Properties" window by clicking on "OK".
- Connect the computer and RJ45 jack on the current metering module using a crossover patch cable. Do not use a standard Ethernet cable, crossover cables have a different pin assignment.

Dans la fenêtre « Internet Protocol (TCP/IP) Properties », choisissez comme configuration du réseau la liaison directe.

- Sélectionner l'option « Use the following IP adress ».
- Entrer une adresse IP comprise entre 192.168.0.2 et 192.168.0.255 (par ex. 192.168.0.5). Ne pas choisir l'adresse 192.168.0.1 ; il s'agit de l'adresse standard par défaut du module de mesure du courant.
- Dans le champ « Subnet mask », indiquer 255.255.255.0.
- Laisser vide le champ « Default gateway ».
- Prise en compte des paramètres de la fenêtre « Internet Protocol (TCP/IP) Properties » en cliquant sur le bouton « OK ».
- Relier l'ordinateur et la prise RJ45 au module de mesure du courant au moyen d'un câble de relais croisé. Ne pas utiliser de câble Ethernet standard ; les câbles croisés présentent une attribution des broches différente.

# **Inbetriebnahme commissioning**

**Installation et al. mise en service** 

**DEUTSCH ENGLISH FRANÇAIS**

Steckdosenleiste anschließen und einrichten

- Netzkabel der Steckdosenleiste an die Stromversorgung anschließen.
- Web-Browser am Rechner starten. Werkseitige IP-Adresse des Strommess-Moduls 192.168.0.1 in die Adresszeile des Web-Browsers eingeben.
- Bei hergestellter Verbindung zeigt der Web-Browser die Seite "Current Measurement".

Connect and configure the PDU

- Connect the PDU mains cable to the power supply.
- Start the web browser on the computer, Enter the IP address of the current metering module 192.168.0.1 in the address line of the web browser.
- If the connection has been made, the web browser will show the "Current Measurement" page.

### Raccordement et configuration de la réglette multiprises

- Raccorder à l'alimentation électrique le câble secteur de la réglette multiprises.
- Démarrer le navigateur Internet de l'ordinateur. Saisir l'adresse IP par défaut 192.168.0.1 du module de mesure du courant dans la ligne réservée à l'adresse du navigateur Internet.
- Lorsque la liaison est établie, le navigateur Internet affiche la page « Current Measurement ».

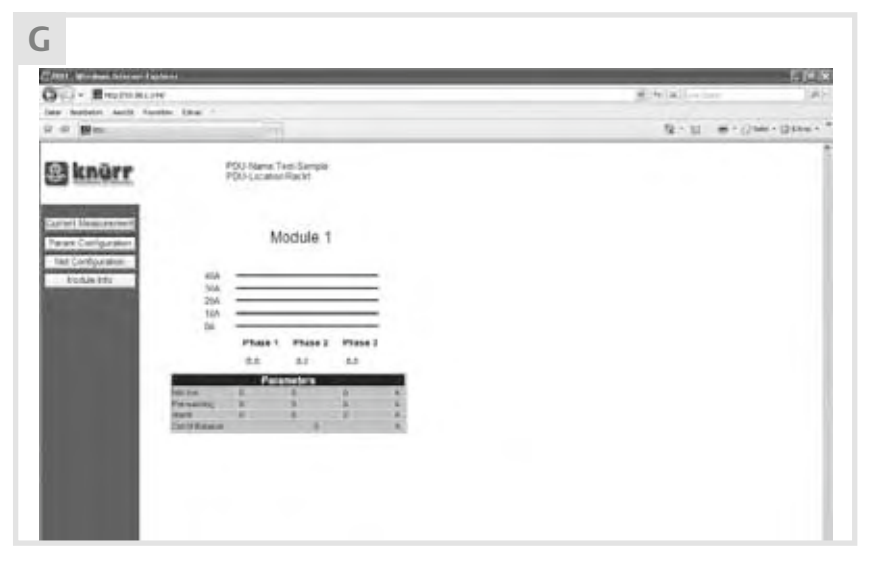

- Schaltfläche "Net Configuration" anwählen.
- Als Administrator am Strommess-Modul anmelden: Benutzername und Kennwort admin eingeben und auf "Login" klicken.
- Nach dem Anmelden zeigt der Web-Browser die Seite "Network Configuration".
- Click on the "Net Configuration" button.
- Log into the current metering module as administrator:

Enter your user name and the password admin and click on "Login".

- After you have logged in, the web browser will display the "Network Configuration" page.
- Sélectionner le bouton « Net Configuration ».
- S'inscrire en tant qu'administrateur du module de mesure du courant : saisir le nom d'utilisateur et le mot de passe admin, puis cliquer sur « Login ».
- A l'issue de l'inscription, le navigateur Internet affiche la page « Network Configuration ».

**Inbetriebnahme commissioning** 

**Installation et al. mise en service** 

**DEUTSCH ENGLISH FRANÇAIS**

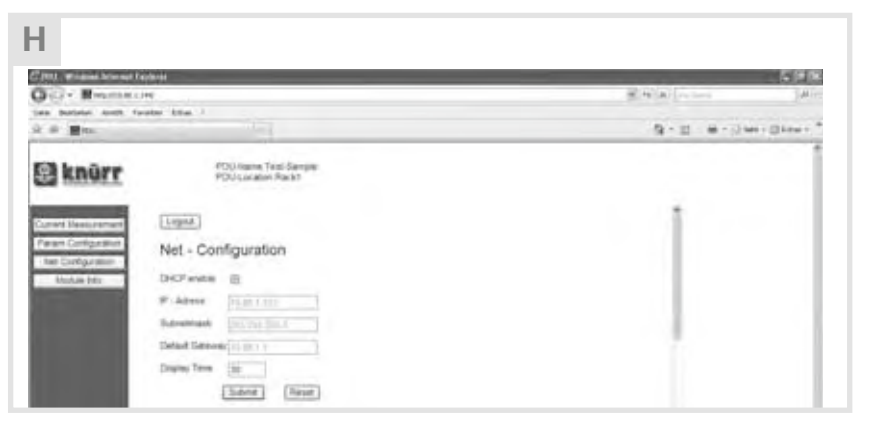

- Sicherstellen, dass die Checkbox "DHCP enable" deaktiviert ist.
- Netzwerkeinstellungen für das Strommess-Modul eingeben: IP-Adress, Subnet mask, Default gateway
- Übernahme der Einstellungen und Reset des Strommess-Moduls durch Klick auf die Schaltfläche "Submit".
- Crossover-Kabel von der Steckdosenleiste lösen.
- RJ45-Buchse am Strommess-Modul und Netzwerk-Buchse mit einem Ethernetkabel verbinden.
- Statische IP-Adresse des Strommess-Moduls in die Adresszeile des Web-Browsers eines Rechners im Netzwerk eingeben.
- Bei erfolgreicher Konfiguratiuon zeigt der Web-Browser die Seite "Current Measurement".
- An der Steckdosenleiste angeschlossene Netzkabel an die Stromversorgung anschließen.

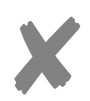

## **Hinweis**

**Das voreingestellte Standard-Kennwort admin für Administratoren nach dem Konfigurieren des Netzwerks ändern.** 

### • Ensure that the "DHCP enable" checkbox is unchecked.

- Enter the network settings for the current metering module: IP address, Subnet mask and Default gateway
- Save the settings and reset des current metering module by clicking on "Submit".
- Disconnect the crossover cable from the PDU.
- Connect the RJ45 jack on the current metering module and network jack using an Ethernet cable.
- Enter the static IP address of the current metering module in the address line of the web browser on one of the computers in the network.
- If the configuration has been success ful, the web browser will display the "Current Measurement" page.
- Connect the mains cable connected to the PDU to the power supply.

### Information

**Change the default password admin for administrators after you have configured the network.**

- S'assurer que la case d'option « DHCP enable » est désactivée.
- Saisir les paramétrages réseau du module de mesure du courant : IP-Adress, Subnet mask, Default gateway
- Prise en compte des paramètres et réinitialisation du module de mesure du courant en cliquant sur le bouton « Submit ».
- Débrancher les câbles croisés de la réglette multiprise.
- Raccorder la prise RJ45 au module de mesure du courant et à la prise réseau au moyen d'un câble Ethernet.
- Saisir l'adresse IP fixe du module de mesure du courant dans la ligne réservée à l'adresse du navigateur Internet d'un ordinateur du réseau.
- Lorsque la configuration est la bonne, le navigateur Internet affiche la page « Current Measurement ».
- Raccorder à l'alimentation électrique les câbles secteur reliés à la réglette multiprises.

### Nota

**Après la configuration du réseau, modifier le mot de passe standard admin installé par défaut pour les administrateurs.**

# **Bedienung Construction Construction Construction Construction Construction Construction**

#### **DEUTSCH ENGLISH FRANÇAIS**

# **4.1 Zugriff über das Netzwerk**

Nachdem die Steckdosenleiste an das Netzwerk angeschlossen ist, kann über einen Web-Browser an jedem Rechner im Netzwerk auf die Steckdosenleiste zugegriffen werden.

• IP-Adresse des Strommess-Moduls beim Netzwerkadministrator erfragen: Statische IP-Adresse oder IP-Adresse vom DHCP-Server.

Nähere Hinweise zur Anzeige der Geräte, die an das DHCP-Netzwerk angeschlossen sind, der Dokumentation des DHCP-Servers entnehmen.

- IP-Adresse des Strommess-Moduls in die Adresszeile des Web-Browsers eingeben.
- Bei hergestellter Verbindung zeigt der Web-Browser die Seite "Current Measurement" (siehe 4.3).

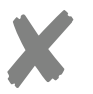

#### Hinweis

**Die Anzeige der Seiten "Current Measure ment" und "Module Info" ist allen Benutzern zugänglich. Für die Anzeige der anderen Seiten ist ein Login erforderlich.**

### Login

Login entweder als Administrator (admin) oder als Benutzer (user):

- admin:
- Administratoren bekommen alle Seiten angezeigt und können alle Einstellungen bearbeiten (Standard-Kennwort für Administratoren: admin). Es kann sich immer nur ein Administrator an der Steckdosenleiste anmelden.
- user:
- Benutzer bekommen die Seiten "Current Measurement" und "Module Info" angezeigt und können auf der Seite "Param Configuration" die Grenzwerte festlegen und bearbeiten.

# **Access via the network**

When the PDU has been connected to the network, it is possible to access any computer in the network on the PDU using a web browser.

• Request the IP address which was assigned to the current metering module by the DHCP server from your network administrator.

Further information on displaying the devices which are connected to the DHCP network is provided in the documentation for the DHCP server.

- Enter the IP address of the current metering module in the address line of the web browser
- When the connection has been established the web browser will display the "Current Measurement" page (see 4.3).

#### Information

**The "Current Measurement" and "Module Info" pages are accessible for all users. A login is required to display the other pages.**

### Login

Either login as administrator (admin) or

- user (user): – admin:
	- Administrators can view all pages and can edit all settings (the default password for administrators is admin). Only one administrator can log into the PDU at any one time.
- user: Users can view the "Current Measurement" and "Module Info" and can define and edit the threshold values on the "Param Configuration" page.

# **Accès à partir du réseau**

Une fois le raccordement de la réglette multiprises au réseau réalisé, il est possible d'accéder à la réglette multiprises par l'intermédiaire du navigateur Internet de n'importe quel ordinateur du réseau.

- Demander l'adresse IP du module de mesure du courant auprès du gestionnaire du réseau : l'adresse IP fixe ou l'adresse du serveur DHCP. Pour plus de détails sur l'affichage des appareils raccordés au réseau DHCP, consulter la documentation concernant le serveur DHCP.
- Saisir l'adresse IP du module de mesure du courant dans la ligne réservée à l'adresse du navigateur Internet.
- Lorsque la liaison est établie, le navigateur Internet affiche la page « Current Measurement » (cf. 4.3).

#### Nota

L'affichage des pages « Current Measure**ment » et « Module Info » est accessible à tous les utilisateurs. Pour l'affichage des autres pages, une ouverture de session est nécessaire.**

Ouverture de session

Ouverture de session soit comme administrateur (admin) soit comme utilisateur (user) :

- admin: L'administrateur peut afficher toutes
- les pages et modifier tous les paramètres (mot de passe standard pour le gestionnaire : admin). Un seul administrateur à la fois peut
- s'inscrire sur la réglette multiprises. – user:
	- L'utilisateur peut afficher les pages « Current Measurement » et « Module Info » et définir ou modifier les valeurs limites sur la page « Param Configuration ».

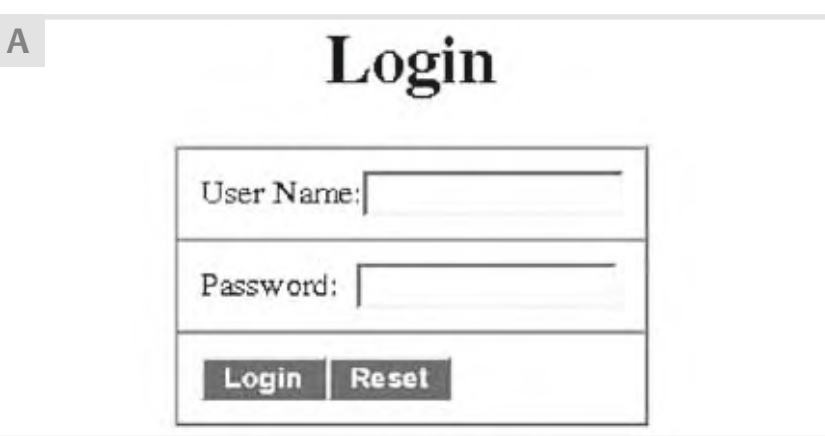

• Benutzername und Passwort eingeben und auf Schaltfläche "Login" klicken.

• Enter your user name and password and click on "Login".

• Entrer le nom et le mot de passe, puis cliquer sur le bouton « Login ».

# • Indiquer pour chaque fil d'arrivée

# ( module x) les valeurs limites ci-dessous en ampères.

# **Phase**

- Pour chaque phase de fil d'arrivée, indiquer les paramètres suivants :
- Info Low : en dessous de cette valeur, l'appareil branché ne prélève pas assez de courant.
- Pre Warning : au-dessus de cette valeur, l'appareil branché commence à consommer trop d'électricité.
- Alarm : au-dessus de cette valeur, l'appareil branché consomme une quantité de courant critique et nécessite une intervention immédiate.

• Für jede Eingangsleitung (Module x) die folgenden Grenzwerte in Ampere eingeben.

# **Phase**

- Für jede Phase je Eingangsleitung die folgenden Parameter eingeben:
- Info Low: Unterhalb dieses Wertes zieht das angeschlossene Gerät nicht genug Strom.
- Pre Warning: Oberhalb dieses Wertes beginnt das angeschlossene Gerät, zu viel Strom zu verbrauchen.
- Alarm: Oberhalb dieses Wertes verbraucht das angeschlossene Gerät eine kritische Strommenge und erfordert einen sofortigen Eingriff.
- Enter the following threshold values in amperes for each input cable (module x).
	- Enter the following parameters for each phase for each input cable:
	- Info Low: The device does not receive sufficient current below this value.
	- Pre Warning: The connected device starts to use too much current above this value.
	- Alarm: The connected device is using a critical amount of current above this value and requires immediate action.
- **Phase**
- **B Eit knürr**
- Auf Schaltfläche "Param Configuration"
- klicken. • Login entweder als Administrator oder als Benutzer.
- Der Web-Browser zeigt die Seite "Param Configuration" mit Anzeige der verwendeten Strommess-Module mit einer oder mehreren Phasen.

**You will automatically be logged out after 10 minutes with no activity.**

# **Set threshold values**

- Click on "Param Configuration".
- Login either as an administrator or as a user.
- The web browser will display the "Param metering modules in user with one or more phases.

# **Paramétrage des valeurs limites**

- Cliquer sur le bouton « Param Configuration ».
- Ouverture de session soit comme administrateur soit comme utilisateur.
- Le navigateur Internet affiche la page « Param Configuration » et indique les modules de mesure de courant à une ou plusieurs phases utilisés.

Déconnexion • Cliquer sur le bouton « Logout ».

Nota **Déconnexion automatique au bout de 10 minutes en l'absence d'action.**

• Click on "Logout".

**DEUTSCH ENGLISH FRANÇAIS**

Logout

# **Bedienung Development Operation Development Utilisation**

Hinweis

Logout

• Auf Schaltfläche "Logout" klicken.

**4.2 Grenzwerte einstellen**

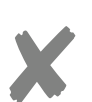

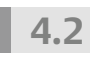

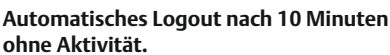

Information

- -
- Configuration" page showing the current

POLiviana Text Sant

ciule

# **Bedienung <b>Designation** Deperation Designation Utilisation

**DEUTSCH ENGLISH FRANÇAIS**

### **Out of Balance**

Die Steckdosenleiste kann in Schieflast geraten, wenn eine Phase mehr Strom benötigt als die anderen.

- Grenzwert je Eingangsleitung eingeben (nur möglich wenn die Steckdose mehr als eine Phase hat).
- Out of Balance: Stromwert, den eine einzelne Phase mehr verbrauchen darf als die anderen Phasen der Steckdose.
- Beispiel: Wert 5 A festgelegt, Phase 1 be nötigt 12 A, Phase 3 aber nur 4 A Strom, unter "Current Measurement" wird ein Out-of-Balance-Fehler gemeldet.

### **SNMP Traps**

Ist unter "Net Configurations" (siehe 4.5) die SNMP-Option aktiviert, wird SNMP für alle Module der Steckdosenleiste aktiviert.

- SNMP-Steuerung für jedes einzelne Modul der Dosenleiste aktivieren oder deaktivieren.
- Auf die Schaltfläche "Submit" klicken, um die eingegebenen Grenz- und Alarmparameter zu übernehmen.
- Um alle Werte zurückzusetzen, erst auf die Schaltfläche "Reset" und anschließend auf "Submit" klicken.

#### **Out of balance**

The PDU can become load unbalanced if one phase requires more current than the others.

- Enter the threshold value for each input cable (only possible if the PDU has more than one phase).
- Out of balance: Current value which allows a single phase to use more than the other phases of the PDU.
- Example: Value 5 A defined, phase 1 requires 12 A, phase 3 only requires 4 A of current, so that an out of balance error is reported in "Current Measurement".

### **SNMP traps**

If the SNMP option has been activated in "Net Configurations" (see 4.5), SNMP will be activated for all modules of the PDU.

- Activate or deactivate SNMP control for each individual module on the PDU.
- Click on "Submit" to save the threshold and alarm parameters you have entered.
- To reset all the values, first click on "Reset" and then on "Submit".

#### **Out of Balance**

La réglette multiprises peut se retrouver en déséquilibre si une phase a besoin de plus de courant que les autres.

- Indiquer une valeur limite pour chaque fil d'arrivée (possible seulement si la prise a plusieurs phases).
- Out of Balance : consommation électrique supplémentaire d'une phase par rapport aux autres phases de la prise.
- Exemple : valeur fixée à 5 A ; la phase 1 a besoin de 12 A, mais la phase 3 seulement de 4 A ; dans « Current Measurement », on inscrira une erreur « Out-of-Balance ».

### **Déroutements SNMP**

Si, dans « Net Configurations » (cf. 4.5), l'option SNMP est activée, le SNMP est activé pour tous les modules de la réglette multiprises.

- Activer ou désactiver la commande SNMP pour chaque module de la réglette multiprises.
- Cliquer sur le bouton « Submit » pour enregistrer les paramètres de limites et d'alerte saisis.
- Pour rétablir toutes les valeurs antérieures, cliquer d'abord sur le bouton « Reset », puis sur « Submit ».

# **Bedienung Contracts Contracts Operation** Details Details Utilisation

**DEUTSCH ENGLISH FRANÇAIS**

# **4.3 Stromverbrauch anzeigen**

Anzeige am Display des Strommess-Moduls

- Zugang zur Steckdosenleiste sicherstellen. • Im LC-Display wird der gemessene Strom-
- verbrauch aller Phasen der angeschlossenen Geräte in Ampere angezeigt.

# **Display current use**

Show on the display of the current metering module

- Ensure that you have access to the PDU.
- The measured current consumption of all phases of the connected devices is displayed in amps on the LC display.

# **Affichage de la consommation de courant**

Affichage sur l'écran du module de mesure du courant

• S'assurer de l'accès à la réglette multiprises. • Sur l'écran LCD s'affiche la consommation électrique mesurée en ampères pour toutes les phases des appareils branchés.

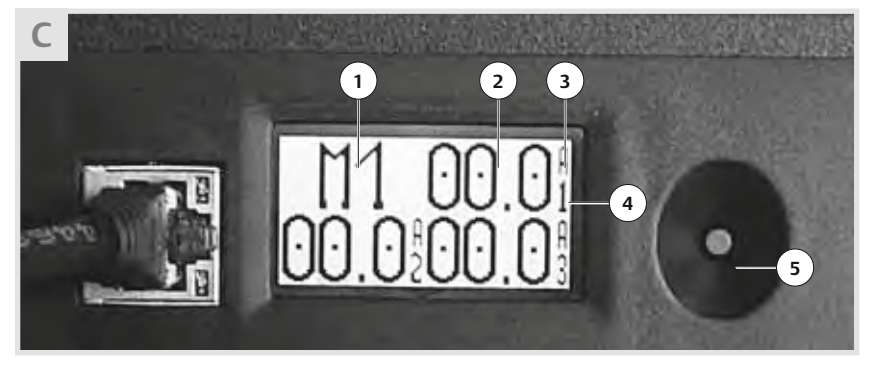

- **1** Eingangsleitung (Module)
- **2** Gemessener Stromwert der einzelnen Phasen
- **3** Abkürzung für Ampere
- **4** Nummer der Phase
- **5** Taste
- Besitzt eine Steckdosenleiste mehrere Eingangsleitungen, die Anzeige der verschiedenen Eingangsleitungen (Module) durch Drücken der Taste C5 wechseln.

Um die Lesbarkeit der LCD-Anzeige zu verbessern, können die Ausrichtung der LCD-Anzeige und der Anzeigen-Hintergrund angepasst werden.

- Taste C5 so lange drücken (ca. 1 s), bis die Anzeige um 90° gedreht wird.
- Vorgang bis zur gewünschten Darstellung wiederholen.
- 
- **1** Input cable (modules)<br>**2** Measured current value **2** Measured current value for the individual phases
- **3** Abbreviation for Ampere
- **4** Number of the phase
- **5** Button
- 
- If a PDU has more than one input cable, you can switch between the display of the various input cables (modules) by pressing C5.

The alignment of the LCD and the display backgrounds can be adjusted to improve the legibility of the LCD.

- Press and hold C5 (approx. 1 second) until the display has turned through 90°.
- Repeat the above process until the display you require has been reached.
- **1** Fil d'arrivée (modules)
- **2** Consommation électrique mesurée pour les différentes phases
- **3** Abréviation pour ampères
- **4** Numéro de phase
- **5** Touche
- Si une réglette multiprises possède plusieurs fils d'arrivée, afficher les différents fils d'arrivée (modules) en appuyant sur la touche C5.

Pour améliorer la lisibilité de l'écran LCD, il est possible d'adapter l'orientation de l'écran LCD et le fond d'écran.

- Appuyer sur la touche C5 (pendant environ 1 s) jusqu'à ce que l'écran ait pivoté de 90°.
- Répéter l'opération jusqu'à obtenir l'affichage désiré.

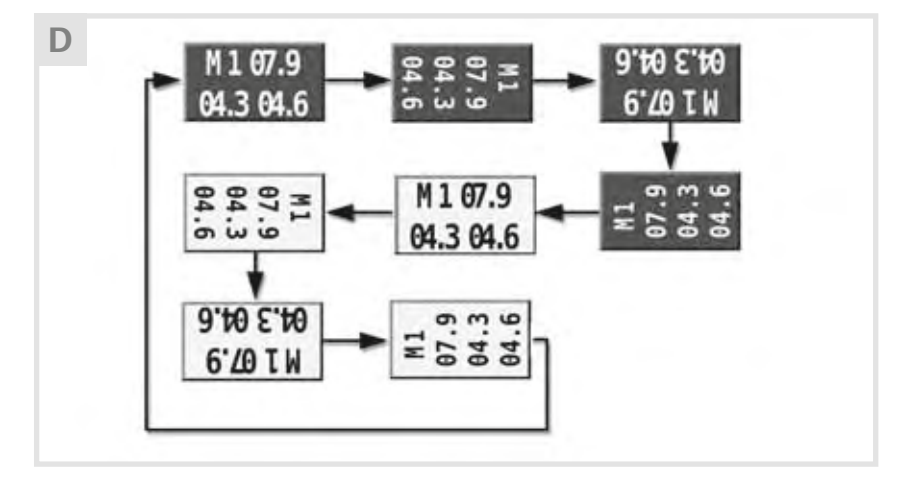

# **Bedienung Construction Construction Departion Utilisation**

**DEUTSCH ENGLISH FRANÇAIS**

#### Anzeige im Web-Browser

Ist die Netzwerkverbindung zur Steckdosenleiste hergestellt (siehe 4.1), zeigt der Web-Browser die Seite "Current Measurement" mit den gemessenen Stromwerten.

#### Display in web browser

When the connection has been established (see 4.1) the web browser will display the "Current Measurement" page with the meas ured current values.

Affichage sur le navigateur Internet Quand la liaison réseau avec la réglette multiprises est établie (cf. 4.1), le navigateur Internet affiche la page « Current Measurement » avec les valeurs de courant mesurées.

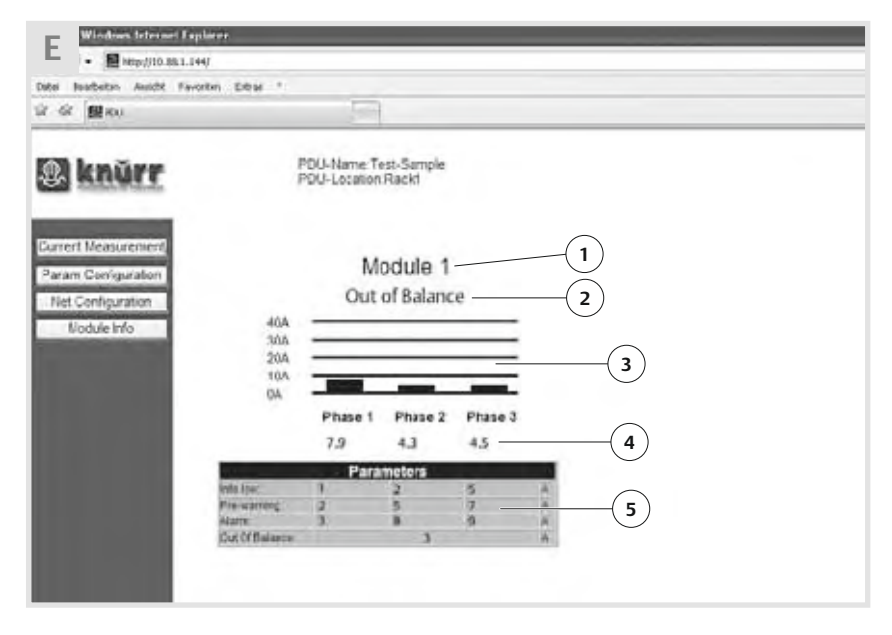

- **1** Eingangsleitung (Module)
- 2 Alarmmeldung "Out of Balance" **3** Balkendarstellung des Stromverbrauchs
- jeder Phase **4** Nummerische Anzeige des Stromver-
- brauchs je Phase in Ampere
- **5** Tabellarische Übersicht der eingestellten Grenzwerte (siehe 4.2)

### **Farben in der Anzeige**

Sind keine Grenzwerte eingestellt, werden alle Anzeigen in roter Farbe dargestellt. Sind Grenzwerte eingestellt (siehe 4.2), wird sowohl die Balkendarstellung als auch die nummerische Anzeige in unterschiedlichen Farben angezeigt, je nachdem, wie viel Strom die angeschlossenen Geräte verbrauchen.

- Blau: Der gemessene Strom unterschreitet den Grenzwert "Info Low". Die angeschlossenen Geräte ziehen nicht genug Strom.
- Grün: Der gemessene Strom liegt zwischen den beiden Grenzwerte "Info Low" und "Pre Warning". Die angeschlossenen Geräte verbrauchen
- die erforderliche Menge an Strom. – Gelb: Der gemessene Strom übersteigt den Grenzwert "Pre Warning", liegt aber noch unter "Alarm". Die angeschlossenen Geräte beginnen,
	- zu viel Strom zu verbrauchen.
- **1** Input cable (modules)
- **2** Alarm message "Out of Balance"
- **3** Bar display of the current consumption of each phase
- **4** Numerical display of the current consumption per phase in amps
- **5** Tabular summary of the threshold value settings (see 4.2)

### **Colours in the display**

If no threshold values have been set, all the displays will be displayed in red. If threshold values have been set (see 4.2), both the bar display and the numerical display will be shown in different colours depending on how must current the connected equipment are using.

- Blue: The measured current is less than the "Info Low" threshold value. The connected equipment is not using enough current.
- Green: The measured current is between the two threshold values "Info Low" and "Pre Warning".
- The connected equipment is using the required amount of current.
- Yellow: The measured current is exceeding the "Pre Warning" threshold but is still below "Alarm".

The connected equipment is starting to use too much current.

- **1** Fil d'arrivée (modules)
- **2** Message d'alerte « Out of Balance » **3** Histogramme de la consommation
- électrique de chaque phase 4 Affichage numérique de la consommation
- électrique de chaque phase en ampères **5** Tableau de présentation des valeurs
- limites paramétrées (cf. 4.2)

#### **Couleurs de l'affichage**

S'il n'existe pas de valeurs limites paramétrées, toutes les indications apparaissent en rouge.

Si des valeurs limites ont été paramétrées (cf. 4.2), l'histogramme ainsi que l'affichage numérique sont présentés de différentes couleurs en fonction de la consommation électrique des appareils branchés.

- En bleu : le courant mesuré est inférieur à la valeur limite « Info Low ». Les appareils branchés ne prélèvent pas assez de courant.
- En vert : le courant mesuré se situe entre les deux valeurs limites « Info Low » et « Pre Warning ». Les appareils branchés consomment la quantité de courant exigée.
- En jaune : le courant mesuré est supérieur à la valeur limite « Pre Warning », mais sans atteindre « Alarm ». Les appareils branchés commencent à consommer trop d'électricité.

# **Bedienung Contracts Operation Contracts Utilisation Utilisation**

- **DEUTSCH ENGLISH FRANÇAIS**
- Rot: Der gemessene Strom überschreitet den Grenzwert "Alarm". Die angeschlossenen Geräte verbrauchen zu viel Strom. Ein sofortiger Eingriff ist erforderlich.
- Rot blinkend: Der gemessene Strom überschreitet den Grenzwert "Out of Balance".
	- Eine Phase eines angeschlossenen Gerätes verbraucht mehr Strom als die anderen Phasen. Ein sofortiger Eingriff ist erforderlich.
	- Zusätzlich blinkt die Alarmmeldung "Out of Balance" in Rot.

#### Achtung!

**Überhitzungsgefahr der Steckdosenleiste und der angeschlossenen Ge räte bei Alarm "Out of Balance"! Schwere Schäden an den Geräten, an der Steckdosen leiste und am Schrank können die Folge sein.**

• In diesem Fall die Geräte und die Steckdosenleiste sofort ausschalten.

## **4.4 Einstellen**

### Name und Standort der Steckdosenleiste

Der Steckdosenleiste kann zur einfacheren Identifizierung ein Name und ein Standort zugewiesen werden, was insbesondere bei größeren Rechenzentren mit vielen Steckdosenleisten hilfreich ist. Beides wird dann in der Kopfzeile jeder Seite im Web-Browser angezeigt.

- Zugriff zur Steckdosenleiste über das Netzwerk sicherstellen (siehe 4.1).
- Auf Schaltfläche "Param Configuration" klicken.
- Login als Administrator.
- Nach unten scrollen, bis die Überschrift "Module Name & Location" erscheint.
- Namen und Standort für die Steckdosenleiste eingeben. Name und Standortbezeichnung dürfen nicht länger als 15 Zeichen sein.
- Red: The measured current is exceeding the "Alarm" threshold value. The connected equipment is using too much current. Immediate action is required
- Flashing red: The measured current is exceeding the "Out of Balance" threshold value.

One phase of the connected equipment is using more current than the other phases. Immediate action is required.

In addition the "Out of Balance" alarm message will be flashing in red.

#### Warning

**Danger of the PDU and the connected equipment overheating if the "Out of Balance" alarm is active. This may result in serious damage to the equipment, the PDU and the enclosure.**

• In this case the equipment and the PDU must be switched off immediately.

# **Setting**

### Name and location of the PDU

The PDU can be given a name and a location to make it easier to identify. This is particularly helpful in large computer centres with lots of PDUs.

Both these labels are then display in the header of each page in the web browser.

- Ensure that you have access to the PDU via the network (see 4.1).
- Click on "Param Configuration".
- Login as administrator.
- Scroll down until the "Module Name & Location" heading appears.
- Enter the name and location of the PDU. The name and location labels must not be longer than 15 characters.
- En rouge : le courant mesuré est supérieur à la valeur limite « Alarm ». Les appareils branchés consomment trop de courant. Une intervention immédiate est nécessaire.
- En rouge clignotant : le courant mesuré est supérieur à la valeur limite « Out of Balance ».

L'une des phases d'un appareil branché consomme plus d'électricité que les autres phases. Une intervention immédiate est nécessaire.

En outre, le signal d'alerte « Out of Balance » clignote en rouge.

#### Attention !

**Risque de surchauffe de la réglette multiprises et des appareils branchés en cas d'alerte « Out of Balance » ! Il peut en résulter des dommages sérieux pour les appareils, la réglette multiprises et l'armoire électrique.**

• Dans ce cas, déconnecter immédiatement les appareils et la réglette multiprises.

# **Réglages**

Nom et emplacement de la réglette multiprises

Pour faciliter son identification, on peut attribuer un nom et un emplacement à la réglette multiprises, ce qui est très utile en particulier dans les centres de calcul importants possédant de nombreuses réglette multiprises.

Les deux s'affichent alors dans l'en-tête de chaque page du navigateur Internet.

- S'assurer de l'accès à la réglette multiprises via le réseau (cf. 4.1).
- Cliquer sur le bouton « Param Configuration »
- Ouverture d'une session en tant qu'administrateur.
- Faire défiler le texte vers le bas jusqu'à ce qu'apparaisse le titre « Module Name & Location ».
- Entrer le nom et l'emplacement de la réglette multiprises. Le nom et la dénomination de l'emplacement ne doivent pas excéder 15 caractères.

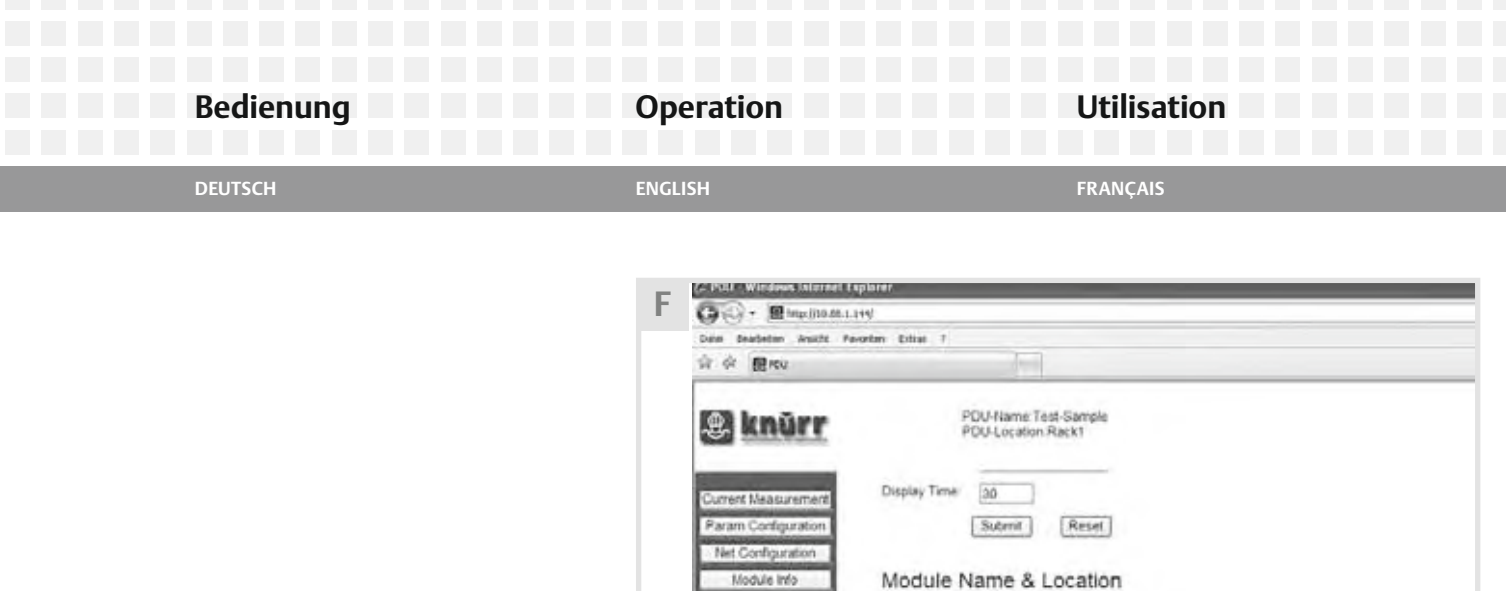

- Klick auf die Schaltfläche "Submit" übernimmt die Eingaben.
- Zur Anzeige des eingegebenen Namens und des Standortes im Web-Browser auf "Seite neu laden" oder "Seite aktualisieren" klicken.

User und Kennwort einrichten oder ändern

- Zugriff zur Steckdosenleiste über das Netzwerk sicherstellen (siehe 4.1).
- Auf Schaltfläche "Net Configuration" klicken.
- Login als Administrator.
- Nach unten scrollen, bis die Überschrift "Admin/User" erscheint.
- Namen und Kennwort für maximal fünf User/Administratoren eingeben. Name und Kennwort dürfen nur Buchstaben und Zahlen enthalten.
- Für jeden einzelnen User Zugriffsrecht als User oder als Administrator festlegen.
- Click on "Submit" to save the entries.
- Click on "Reload page" or "Update page" to display the entered name and the location in the web browser.

POU-Name Test-Sar PDU - Location Rack

Submit

Reset

Set up or change user name and password

- Ensure that you have access to the PDU via the network (see 4.1).
- Click on "Net Configuration".
- Login as administrator.
- Scroll down until the "Admin/User" heading appears.
- Enter the names and passwords for a maximum of five users/administrators. The names and passwords may only contain letters and numbers.
- Define user or administrator access rights for each user.
- Cliquer sur le bouton « Submit » pour valider la saisie.
- Pour afficher le nom et l'emplacement indiqués dans le navigateur Internet, cliquer sur « Recharger la page » ou « Actualiser la page ».

Configurer ou modifier l'utilisateur et le mot de passe

- S'assurer de l'accès à la réglette multiprises via le réseau (cf. 4.1).
- Cliquer sur le bouton « Net Configuration ».
- Ouverture d'une session en tant qu'administrateur.
- Faire défiler le texte vers le bas jusqu'à ce qu'apparaisse le titre « Admin/User ».
- Entrer le nom et le mot de passe de cinq utilisateurs/administrateurs au maximum. Le nom et le mot de passe doivent contenir uniquement des lettres ou des chiffres.
- Pour chaque utilisateur, définir le droit d'accès soit en tant qu'utilisateur, soit en tant qu'administrateur.

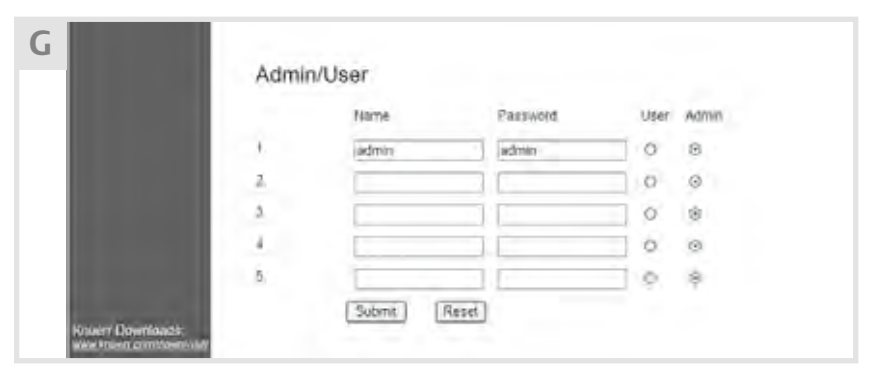

- Klick auf die Schaltfläche "Submit" übernimmt die Eingaben.
- 
- Click on "Submit" to save the entries. Cliquer sur le bouton « Submit » pour valider la saisie.

# **Bedienung <b>Construction Construction Construction Construction Details**

**DEUTSCH ENGLISH FRANÇAIS**

### Systemprotokoll-Meldungen aktivieren

Die Steckdosenleiste kann zur Überwachung kritischer Systemereignisse und Konfigurations änderungen so konfiguriert werden, dass an bis zu vier Systeme im Netzwerk Systemprotokoll-Meldungen (syslog) gesendet werden.

Beispiel für eine Systemprotokoll-Meldung: PDU-Values: M1Ph1 12.3A M1Ph2 0,0A M1Ph3 --.-A M1Ph1 12.3A: Messwert 12,3 A an Modul 1, Phase 1 M1Ph3 --.-A: Modul 1 Phase 3 ist nicht verfügbar

- Zugriff zur Steckdosenleiste über das Netzwerk sichern (siehe 4.1)
- Auf Schaltfläche "Net Configuration" klicken.
- Login als Administrator.
- Nach unten scrollen, bis die Überschrift "Syslog" erscheint.
- Checkbox "Syslog enable" aktivieren.
- Klick auf die Schaltfläche "Submit" übernimmt die Eingabe.

Activate system log messages

The PDU can be configured to monitor critical system events and configuration changes so that system log messages (syslog) are sent to up to four systems in the network.

Example of a system log message: PDU-Values: M1Ph1 12.3A M1Ph2  $0.0A$  M1Ph3  $---A$ M1Ph1 12.3A: Measurement 12.3 A on module 1, phase 1 M1Ph3 --.-A: Module 1 Phase 3 is not available

- Ensure that you have access to the PDU via the network (see 4.1)
- Click on "Net Configuration".
- Login as administrator.
- Scroll down until the "Syslog" heading appears.
- Check the "Syslog enable" checkbox.
- Click on "Submit" to save the entries.

### Activation des messages syslog

Il est possible de configurer la réglette multiprises pour surveiller les événements critiques du système et les modifications de configuration de manière à envoyer des messages syslog à quatre systèmes du réseau au maximum.

Exemple de message syslog : PDU-Values: M1Ph1 12.3A M1Ph2 0,0A M1Ph3 --.-A M1Ph1 12.3A: valeur mesurée 12,3 A au module 1, phase 1 M1Ph3 --.-A: le module 1 phase 3 n'est pas disponible

- Garantir l'accès à la réglette multiprises via le réseau (cf. 4.1)
- Cliquer sur le bouton « Net Configuration ».
- Ouverture d'une session en tant qu'administrateur.
- Faire défiler le texte vers le bas jusqu'à ce qu'apparaisse le titre « Syslog ».
- Activer la case d'option « Syslog enable ».
- Cliquer sur le bouton « Submit » pour valider la saisie.

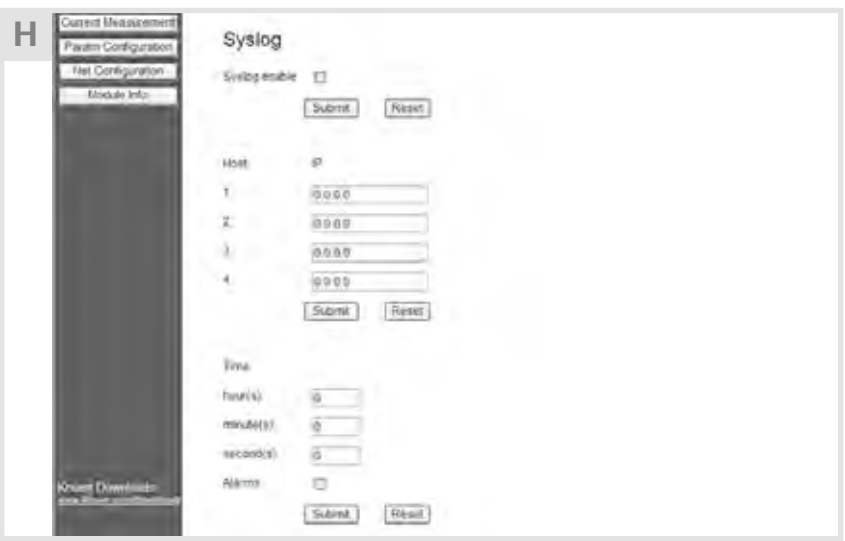

- IP-Adressen der Systeme eingeben, an die Systemprotokoll-Meldungen gesendet werden sollen
- Klick auf die Schaltfläche "Submit"
- Sende-Intervalle für Systemprotokoll-Meldungen eingeben.
- Zulässige Werte:  $-$  hour(s):  $0-23$
- minute(s): 0–59
- 
- second(s): 0–59
- Enter the IP address of the systems to which the system log messages are to be sent.
- Click on "Submit".
- Enter the send intervals for system log messages.
- Permitted values:<br> $-$  hour(s): 0-23
- $-$  hour(s):
- minute(s): 0–59
- second(s): 0–59
- Saisir les adresses IP des systèmes auxquels doivent être envoyés les messages syslog
- Cliquer sur le bouton « Submit »
- Saisir les intervalles d'envoi des messages syslog.
- Valeurs admissibles :
- heure(s) : 0–23
- minute(s) : 0–59
- seconde(s) : 0–59

# **Bedienung Construction Construction Details Utilisation**

#### **DEUTSCH ENGLISH FRANÇAIS**

• Checkbox "Alarms" aktivieren Sendung von Alarmmeldungen, sobald die festgelegten Grenzwerte erreicht werden.

### Mögliche Alarmmeldungen:

- Dead-Trap:
- Erscheint beim Ein- und Ausschalten der Steckdosenleiste
- InfoLow-Trap an Modul X/Phase X
- PreWarningHigh-Trap an Modul X/Phase X
- AlarmHigh-Trap an Modul X/Phase X
- ReturnToNormal-Trap an Modul X/Phase X
- OutOfBalance-Trap bei Modul X
- Klick auf die Schaltfläche "Submit" übernimmt die Eingaben.
- **4.5 SNMP**

Bei aktiviertem SNMP (Simple Network Management Protocol) können Meldungen von der Steckdosenleiste an SNMP-Agenten im Netzwerk übertragen und von diesen empfangen.

Mögliche SNMP-Benachrichtigungen:

- KeepAlive-Trap: Wird gesendet, wenn eine Verbindung zwischen Steckdosenleiste und SNMP-Host besteht.
- Dead-Trap:
- Wird gesendet, wenn die Steckdosenleiste aus- und wieder eingeschaltet wird.
- InfoLow-Trap an Modul X/Phase X: Wird gesendet, wenn der InfoLow-Grenzwert überschritten wird.
- PreWarning-Trap an Modul X/Phase X: Wird gesendet, wenn der PreWarning-Grenzwert überschritten wird.
- AlarmHigh-Trap an Modul X/Phase X: Die angeschlossenen Geräte ziehen zu viel Strom. Ein sofortiger Eingriff ist erforderlich.
- ReturnToNormal-Trap an Modul X/Phase X: Nach Sendung eines Alarm-Traps sind die Geräte in den Normalzustand zurückgekehrt.
- OutOfBalance-Trap an Modul X/Phase X: Eine Phase eines angeschlossenen Geräts verbraucht mehr Strom als die anderen Phasen. Ein sofortiger Eingriff ist erforderlich.

• Check the "Alarms" checkbox Send alarm messages as soon as the defined threshold values are reached.

### Possible alarm messages:

- Dead-Trap:
	- Appears when the PDU is switched on and off
- InfoLow-Trap on module X/phase X
- PreWarning High-Trap on Module X/Phase X
- AlarmHigh-Trap on Module X/Phase X
- ReturnToNormal-Trap on Module X/Phase X
- OutOfBalance-Trap on Module X
- Click on "Submit" to save the entries.

### **SNMP**

If the SNMP (Simple Network Management Protocol) is active, messages can be transferred from the PDU to SNMP agents in the network and received by them.

Possible SNMP notifications:

- KeepAlive-Trap: Sent if there is a connection between the PDU and the SNMP host.
- Dead-Trap: Sent if the PDU is switched off and then on again.
- InfoLow-Trap on Module X/Phase X: Sent if the InfoLow threshold value is exceeded.
- PreWarning-Trap on Module X/Phase X: Send if the PreWarning threshold value is exceeded.
- AlarmHigh-Trap on Module X/Phase X: The connected equipment is using too much current. Immediate action is required.
- ReturnToNormal-Trap on Module X/ Phase X:

After an alarm trap has been set, the equipment returns to normal mode.

 – OutOfBalance-Trap on Module X/Phase X: One phase of a connected device is using more current than the other phases, Immediate action is required.

### • Activer la case d'option « Alarms » Envoi de messages d'alerte dès que les valeurs limites fixées sont atteintes.

Messages d'alerte possibles :

- Dead-Trap : Apparaît lors de la connexion et de la
- déconnexion de la réglette multiprises – InfoLow-Trap au module X/phase X
- PreWarningHigh-Trap au module X/phase X
- AlarmHigh-Trap au module X/phase X
- ReturnToNormal-Trap au module X/phase X
- OutOfBalance-Trap pour le module X
- Cliquer sur le bouton « Submit » pour valider la saisie.

### **SNMP**

Si le SNMP (Simple Network Management Protocol) est activé, il est possible de trans mettre des messages de la réglette multiprises aux agents SNMP via le réseau et d'en recevoir de la part de ceux-ci.

Messages SNMP possibles :

- KeepAlive-Trap : Est envoyé quand il existe une liaison entre la réglette multiprises et l'hôte SNMP. – Dead-Trap :
- Est envoyé quand la réglette multiprises est déconnectée, puis reconnectée.
- InfoLow-Trap au module X/phase X : Est envoyé quand la valeur limite InfoLow est dépassée.
- PreWarning-Trap au module X/phase X : Est envoyé quand la valeur limite PreWarning est dépassée.
- AlarmHigh-Trap au module X/phase X : Les appareils branchés consomment trop de courant. Une intervention immédiate est nécessaire.
- ReturnToNormal-Trap au module X/ phase X :
- Après envoi d'un déroutement d'alerte, les appareils reviennent en position normale.
- OutOfBalance-Trap au module X/phase X : L'une des phases d'un appareil branché consomme plus de courant que les autres phases. Une intervention immédiate est nécessaire.

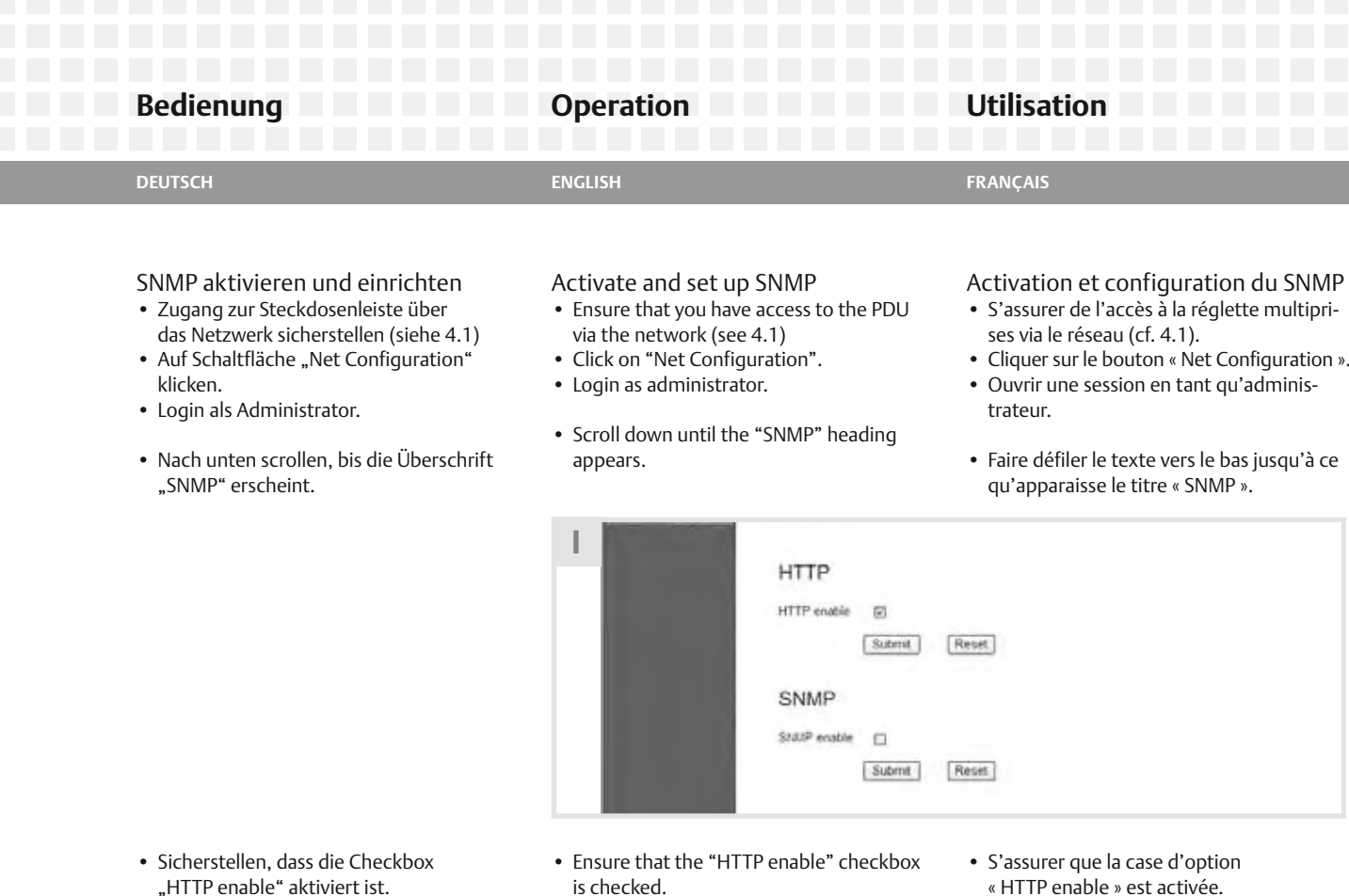

Achtung!

### **Bei deaktivierter Checkbox "HTTP enable" ist kein Zugriff auf die HTML-Oberfläche über einen Webbrowser möglich.**

- In diesem Fall HTTP-Zugriff über Software des SNMP-Agenten aktivieren.
- Dokumentation des SNMP-Agenten beachten.
- Checkbox "SNMP enable" aktivieren.
- IP-Adresse und SNMP Community-Name für bis zu 10 SNMP-Hosts eingeben.
- Trap-Wiederholungsintervalle festlegen
- Keep Alive Trap: Zeit in Sekunden, nach denen das KeepAlive-Trap wiederholt wird.
- Zulässige Werte: 0–60
- Repeating Time for Traps: Zeit in Sekunden, nach denen das Senden der Trap-Nachrichten an die SNMP-Hosts wiederholt wird. Zulässige Werte: 0–60
- Number of traps: Gibt an, wie oft das gleiche Trap an den gleichen Host gesendet werden kann. Zulässige Werte: 0–255

is checked.

### Warning

### **If the "HTTP enable" checkbox is unchecked, access to the HTML interface using a web browser will not be possible.**

- In this case activate HTTP access using the SNMP agent software.
- Refer to the documentation for the SNMP agent.
- Check the "SNMP enable" checkbox.
- Enter the IP address and SNMP Com munity Name for up to 10 SNMP hosts.
- Define the trap repeat intervals
- Keep Alive Trap: Time in seconds after which the KeepAlive trap is repeated. Permitted values: 0–60
- Repeating Time for Traps: Time in seconds after which the sending of the trap messages to the SNMP hosts will be repeated. Permitted values: 0–60
- Number of traps: Indicates how often the same trap can be sent to the same host.
	- Permitted values: 0–255

« HTTP enable » est activée.

# Attention !

#### **Si la case d'option « HTTP enable » est désactivée, il n'est pas possible d'accéder à l'interface HTML via un navigateur Internet.**

- Dans ce cas, activer l'accès HTTP par l'intermédiaire du logiciel de l'agent SNMP
- Tenir compte de la documentation de l'agent SNMP.
- Activer la case d'option « SNMP enable ».
- Indiquer l'adresse IP et le nom SNMP Community pour 10 hôtes SNMP au maximum.
- Déterminer des intervalles de répétition pour les déroutements
- Keep Alive Trap : temps en secondes au bout duquel le KeepAlive-Trap se renouvelle. Valeurs admissibles : 0–60
- Repeating Time for Traps : temps en secondes au bout duquel l'envoi des messages de déroutement aux hôtes SNMP se renouvelle. Valeurs admissibles : 0–60
- Number of traps : indique la fréquence à laquelle le même déroutement peut être envoyé au même hôte. Valeurs admissibles : 0–255

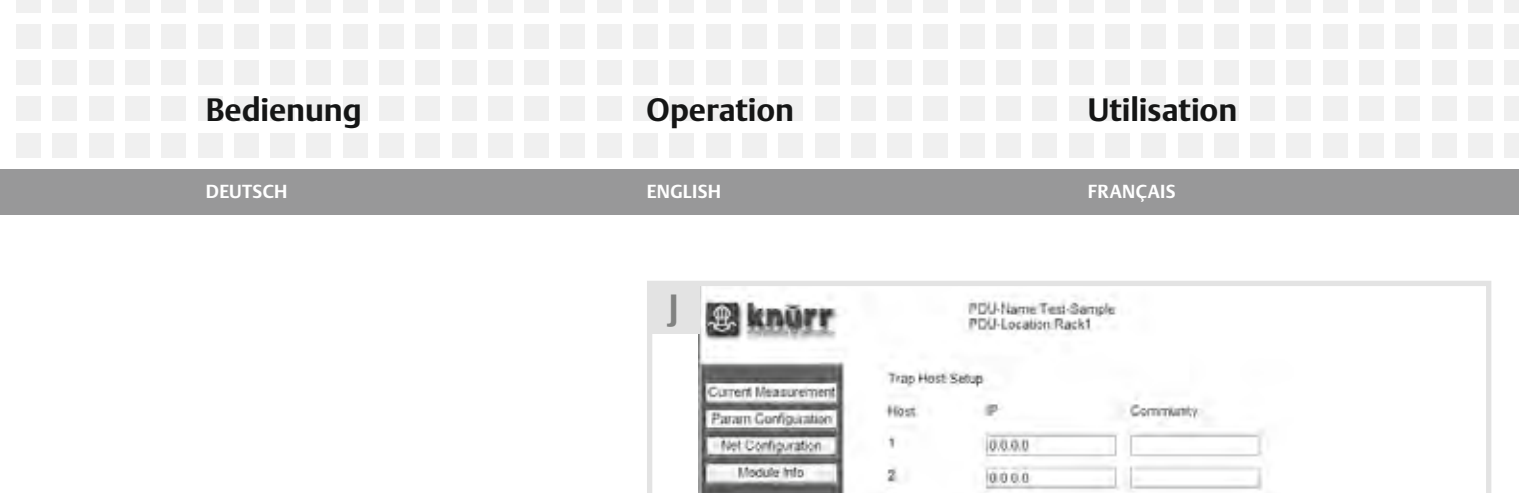

• Klick auf die Schaltfläche "Submit" übernimmt die Eingaben.

### NMS-Hosts einrichten

Auf einem NMS-Host (Network Management Station) laufen Netzmanagement-Anwendungen, die über SNMP verwaltete Geräte überwachen und steuern. NMS-Hosts stellen die Ressourcen für das Netzmanagement bereit.

- Zugriff zur Steckdosenleiste über das Netzwerk sicherstellen (siehe 4.1)
- Auf Schaltfläche "Net Configuration" klicken.
- Login als Administrator.
- Nach unten scrollen, bis die Überschrift "NMS" erscheint.
- IP-Adresse und SNMP Community-Name für bis zu vier NMS-Hosts eingeben.

• Click on "Submit" to save the entries.

 $0.000$  $0.000$ 

 $0.000$ 

0000

0000

 $0.0.0.0$ 

 $0.0.0.0$ 

0.000 Submit

Superit

Reset

Flesst

š

 $\overline{a}$ 

 $\overline{z}$ 

 $\mathbf{r}$ 

 $\overline{a}$ 

 $50$ 

KeepAlwe Trap Repositivo Time for Trix Number of Trape

# Set up NMS hosts

Network management applications run on an NMS host (Network Management Station). These monitor and control the equipment managed by SNMP. NMS hosts produce the resources for network management.

- Ensure that you have access to the PDU via the network (see 4.1)
- Click on "Net Configuration".
- Login as administrator.
- Scroll down until the "NMS" heading appears.
- Enter the IP address and SNMP Community Name for up to four NMS hosts.

• Cliquer sur le bouton « Submit » pour valider la saisie.

Configuration des hôtes NMS Sur un hôte NMS (Network Management Station) courent des applications de gestion de réseau qui surveillent et commandent les appareils gérés via le SNMP. Les hôtes NMS mettent à disposition les ressources pour la gestion du réseau.

- S'assurer de l'accès à la réglette multiprises via le réseau (cf. 4.1)
- Cliquer sur le bouton « Net Configuration ».
- Ouvrir une session en tant qu'administrateur.
- Faire défiler le texte vers le bas jusqu'à ce qu'apparaisse le titre « NMS ».
- Indiquer l'adresse IP et le nom SNMP Community pour quatre hôtes NMS au maximum.

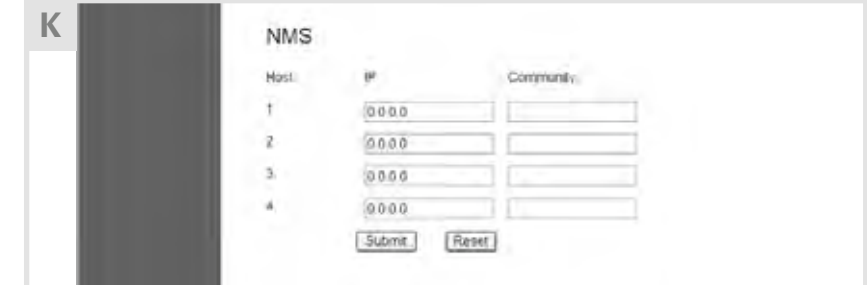

• Klick auf die Schaltfläche "Submit" übernimmt die Eingaben.

• Click on "Submit" to save the entries. • Cliquer sur le bouton « Submit » pour valider la saisie.

# **Bedienung Construction Construction Deration Utilisation**

**DEUTSCH ENGLISH FRANÇAIS**

# **4.6 Firmware**

Aktuelle Firmware-Version

- Zugriff zur Steckdosenleiste über das Netzwerk sicherstellen (siehe 4.1)
- Auf Schaltfläche "Module Info" klicken. - Die Seite "Module Info" zeigt die aktuelle Firmware-Version und weitere Informationen an.

### **Firmware**

#### Current firmware version

- Ensure that you have access to the PDU via the network (see 4.1)
- Click on "Module Info".
- The "Module Info" page shows the current firmware version and other information.

# **Micrologiciel**

Dernière version en date du micrologiciel

- S'assurer de l'accès à la réglette multiprises via le réseau (cf. 4.1)
- Cliquer sur le bouton « Module Info ».
- La page « Module Info » indique la version actuelle du micrologiciel et d'autres informations.

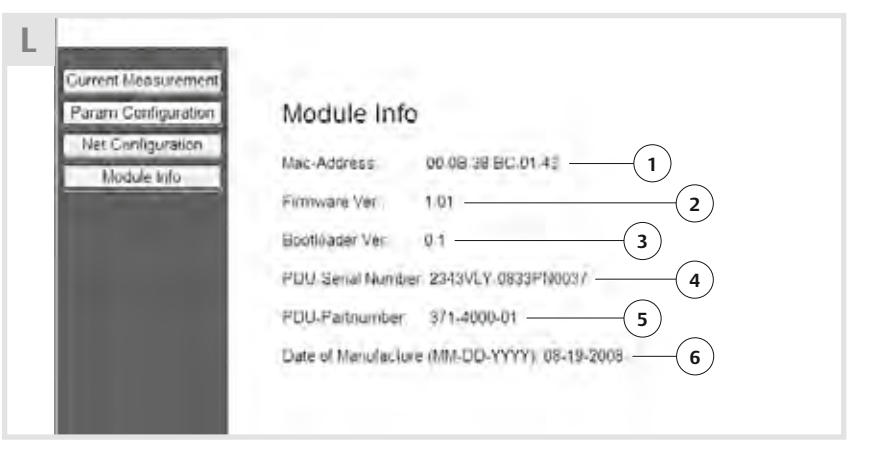

- **1** MAC-Adresse (Media Access Control) der Steckdosenleiste
- **2** Aktuell installierte Firmware-Version
- **3** Aktuell installierte Bootloader-Version
- **4** Steckdosenleisten-Seriennummer
- **5** Steckdosenleisten-Teilenummer
- **6** Herstellungsdatum der Steckdosenleiste (MM-TT-JJJJ)

### Firmware aktualisieren

### Achtung!

**Die Weboberfläche kann nach einer Aktualisierung der Firmware nicht angezeigt werden, wenn die HTML-Oberfläche nicht aktualisiert wird.**

• Immer Firmware Steckdosenleiste und HTML-Oberfläche zusammen aktualisieren.

#### Hinweis

**Durch die Firmware-Aktualisierung wird die bestehende Konfiguration nicht überschrieben.**

#### **1** MAC address (Media Access Control) of the PDU

- **2** Currently installed firmware version
- **3** Currently installed boot loader version
- **4** PDU serial number
- **5** PDU part number
- **6** Date of manufacturer of the PDU (MM-DD-YYYY)

### Update firmware

#### Warning

### **The web interface cannot be displayed after you have updated the firmware if the HTML interface has not been updated.**

• Always update the firmware PDU and HTML interface at the same time.

#### Information

**Updating the firmware will not overwrite the existing configuration.**

### **1** Adresse MAC (Media Access Control) de la réglette multiprises

- **2** Version du micrologiciel actuellement installée
- **3** Version du chargeur d'amorçage actuellement installée
- **4** Numéro de série de la réglette multiprises
- **5** Numéro de référence de la réglette multiprises
- **6** Date de fabrication de la réglette multiprises (MM-II-AAAA)

### Mise à jour du micrologiciel

#### Attention !

**Il n'est pas possible d'afficher l'interface web après une mise à jour du mi cro lo giciel si l'interface HTML n'est pas mise à jour.**

• Toujours effectuer simultanément une mise à jour du micrologiciel de la réglette multiprises et de l'interface HTML.

### Nota

**La mise à jour du micrologiciel n'entraîne pas l'écrasement de la configuration existante.**

# **Bedienung <b>Construction Construction Construction Construction Details**

#### **DEUTSCH ENGLISH FRANÇAIS**

- Web-Adresse der Knürr Download-Seite in die Adresszeile des Web-Browsers eingeben:
- www.knuerr.com
- Aktuelle Firmware-Version herunterladen.
- Heruntergeladene ZIP-Datei in einem Verzeichnis speichern, auf das von der Steckdosenleiste aus über das Netzwerk zugegriffen werden kann.
- ZIP-Datei entpacken. – Inhalt der ZIP-Datei: MKAPP\_Vx.x.dl: Steckdosenleisten-Firmware HTML\_Vx.x.dl: Dateien für die HTML-Oberfläche Textdatei enthält zusätzliche Informationen zu den Firmware-Updates
- Zugriff zur Steckdosenleiste über das Netzwerk sicherstellen (siehe 4.1)
- Auf Schaltfläche "Net Configuration" klicken.
- Login als Administrator.
- Nach unten scrollen, bis die Überschrift "Firmware-Update" erscheint.
- Enter the web address of the Knürr Download page in the address line of the web browser: www.knuerr.com
- Download the latest firmware version.
- Save the downloaded ZIP file in a director which the PDU can access via the network.
- Unpack the ZIP file.
	- Content of the ZIP file: MKAPP\_Vx.x.dl: PDU firmware HTML\_Vx.x.dl: Files for the HTML interface The text file contains additional information about the firmware updates
	- Ensure that you have access to the PDU via the network (see 4.1)
	- Click on "Net Configuration".
	- Login as administrator.
	- Scroll down until the "Firmware Update" heading appears.
- Saisir l'adresse Internet de la page de téléchargement Knürr dans la ligne réservée à l'adresse du navigateur Internet : www.knuerr.com
- Télécharger la dernière version du micrologiciel.
- Enregistrer le fichier ZIP téléchargé dans un répertoire auquel il est possible d'accéder à partir de la réglette multiprises via le réseau.
- Décompresser le fichier ZIP.
- Contenu du fichier ZIP : MKAPP \_ Vx.x.dl : micrologiciel de la réglette multiprises MKAPP Vx.x.dl : Fichiers pour l'interface HTML

Le fichier texte contient des informations complémentaires sur les mises à jour du micrologiciel

- S'assurer de l'accès à la réglette multiprises via le réseau (cf. 4.1)
- Cliquer sur le bouton « Net Configuration ».
- Ouvrir une session en tant qu'administrateur.
- Faire défiler le texte vers le bas jusqu'à ce qu'apparaisse le titre « Firmware-Update ».

- Auf Schaltfläche "Browse" klicken und zu der Datei MKAPP Vx.x.dl navigieren.
- Klick auf Schaltfläche "Submit" löst die Aktualisierung der Firmware aus.
- Auf Schaltfläche "Browse" klicken.
- Erneutes Login als Administrator.
- Zur Datei HTML\_Vx.x.dl navigieren.
- Klick auf die Schaltfläche "Submit" löst die Aktualisierung der HTML-Oberfläche aus.
- Sicherstellen, dass die Firmware und die HTML-Oberfläche erfolgreich aktualisiert wurden (siehe Aktuelle Firmware-Version).

• Click on "Browse" and navigate to the file MKAPP\_Vx.x.dl.

Firmware-Update

- Click on "Submit" to start updating the firmware.
- Click on "Browse".

**M**

- Login again as administrator.
- Navigate to the file HTML\_Vx.x.dl.
- Click on "Submit" to start updating the HTML interface.
- Ensure that the firmware and the HTML interface have been updated successfully (see Current firmware version).
- Cliquer sur le bouton « Browse » pour accéder au fichier MKAPP \_ Vx.x.dl.
- Cliquer sur le bouton « Submit » entraîne la mise à jour du micrologiciel.
- Cliquer sur le bouton « Browse ».

Dortmüchen Gident

- Nouvelle session en tant qu'administrateur.
- Accéder au fichier HTML\_Vx.x.dl.
- Cliquer sur le bouton « Submit » entraîne la mise à jour de l'interface HTML.
- S'assurer que le micrologiciel et l'interface HTML ont été effectivement mis à jour (cf. Dernière version en date du micrologiciel).

#### **DEUTSCH ENGLISH FRANÇAIS**

# **4.7 Statusinformationen anzeigen**

Beim Zurücksetzen und beim Einschalten des Strommess-Moduls werden Informationen zum Netzwerk und der Firmware-Version im der LCD-Anzeige angezeigt

• Strommess-Modul zurücksetzen (siehe 4.8).

Informationen in der Anzeige:

- HW: Version der Steckdosenleisten-Hardware
- FW: Version der Steckdosenleisten-Firmware
- DHCP: Anzeige ON, wenn DHCP aktiviert ist, Anzeige OFF, wenn DHCP deaktiviert ist (siehe 3.1).
- MAC: MAC-Adresse der Steckdosenleiste.
- IP: IP-Adresse der Steckdosenleiste. Intern gespeicherte statische Adresse bei DHCP OFF, IP-Adresse vom DHCP-Server bei DHCP ON.
- HTML: VALID zeigt korrekte HTML-Version an, INVALID zeigt falsche HTML-Version an.

## **4.8 Zurücksetzen**

### Reset

Hinweis **Beim Reset des Strommess-Moduls wird die Stromversorgung der an die Steckdosenleiste angeschlossenen Geräte nicht unterbrochen.**

- Taste "Reset" N1 solange drücken (ca. 20 s), bis in der LCD-Anzeige ein 5-Sekunden-Countdown angezeigt wird.
- Startet die Software des Strommess-Moduls neu, setzt nicht auf die Werkseinstellungen zurück!
- Taste "Reset" während des Countdowns loslassen und erneut kurz drücken.

# **Display status information**

When the current metering module is reset and switched on, information about the network and the firmware version is shown in the LC display.

• Reset current metering module (see 4.8).

Information in the display:

- HW: Version of the PDU hardware
- FW: Version of the PDU firmware
- DHCP: Display ON if DHCP is active, display OFF is DHCP is not active (see 3.1).
- MAC: MAC address of the PDU.
- IP: IP address of the PDU. Internally stored static address if DHCP is OFF, IP address of DHCP server if DHCP is ON.
- HTML: VALID indicates the correct HTML version, INVALID indicates the incorrect HTML version.

### **Reset**

#### Reset

Information

**If the current metering module is reset, the power supply to the equipment connected to the PDU is not interrupted.**

- Press and hold the "Reset" button N1 (approx. 20 seconds) until a 5-second countdown is shown in the LC display.
- Rebooting the software for the current metering module does not return it to its factory settings.
- Release the "Reset" button during the countdown and press it again briefly.

# **Affichage des informations sur l'état de situation**

Lors du démarrage ou de la réinitialisation du module de mesure du courant, des informations concernant le réseau et la version du micrologiciel s'affichent sur l'écran LCD.

• Réinitialiser le module de mesure du courant (cf. 4.8).

Informations apparaissant sur l'écran :

- HW : version du matériel de la réglette multiprises
- FW : version du micrologiciel de la réglette multiprises
- DHCP : affichage ON quand le DHCP est activé, affichage OFF quand le DHCP est désactivé (cf. 3.1).
- MAC : adresse MAC de la réglette multiprises.
- IP : adresse IP de la réglette multiprises. Adresse fixe enregistrée en interne avec DHCP OFF, adresse IP du serveur DHCP avec DHCP ON.
- HTML : VALID indique une version HTML conforme, INVALID indique une version HTML non conforme.

## **Réinitialisation**

Reset

#### Nota **Lors de la réinitialisation du module de mesure du courant, l'alimentation électrique des appareils branchés sur la réglette multiprises est maintenue.**

- Appuyer sur la touche « Reset » N1 assez longtemps (environ 20 s) pour qu'apparais se sur l'écran LCD un compte à rebours de 5 secondes.
- Redémarrage du logiciel du module de mesure du courant ; pas de retour au paramétrage par défaut !
- Relâcher la touche « Reset » pendant le compte à rebours, puis appuyer à nouveau dessus brièvement.

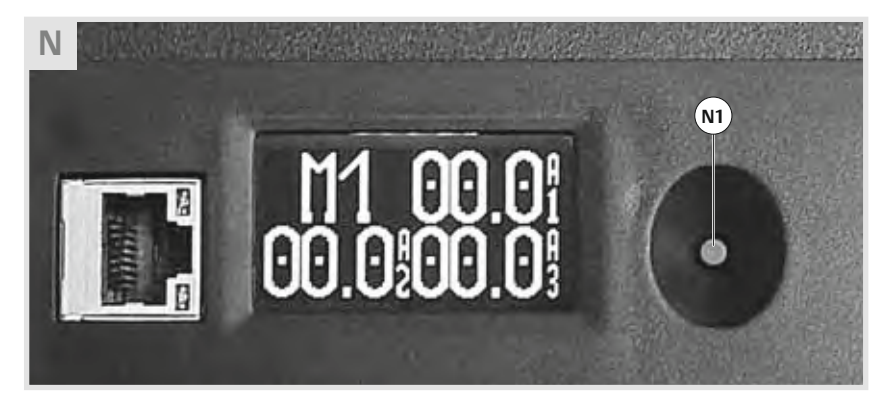

# **Bedienung Contracts Contracts Operation Contracts Utilisation**

**DEUTSCH ENGLISH FRANÇAIS** Hinweis **Nach dem Zurücksetzen der Steck dosenleiste auf Werkseinstellungen muss diese**  Information **After the PDU has been reset to factory settings, it must be reconnected to the**  Nota **Après réinitialisation de la réglette multiprises au paramétrage par défaut,**  Zurücksetzen auf Werkseinstellungen Beim Zurücksetzen auf Werkseinstellungen werden alle Netzwerk- und Konfigurationseinstellungen der Steckdosenleiste auf die werkseitigen Standardwerte zurückgesetzt. Reset to factory settings If it is reset to factory setting, all the network and configuration settings for the PDU are returned to the default settings from the factory. Retour au paramétrage par défaut En cas de retour au paramétrage par défaut, tous les paramètres concernant le réseau et la configuration de la réglette multiprises retrouvent leur valeur standard par défaut.

- Ensure that you have access to the PDU via the network (see 4.1)
- Click on "Net Configuration".
- Login as administrator.

**network (see 3).**

• Scroll down until the "Factory Reset" heading appears.

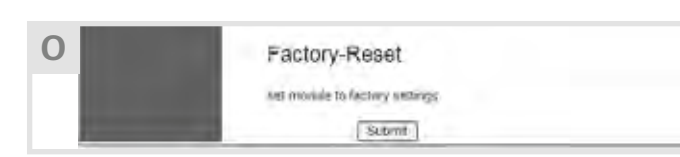

- Click on "Submit" to reset the PDU to its default factory settings.
- Cliquer sur le bouton « Submit » entraîne le retour au paramétrage standard par défaut de la réglette multiprises.

**reconnecter celle-ci au réseau (cf. 3).**

ses via le réseau (cf. 4.1)

trateur.

• S'assurer de l'accès à la réglette multipri-

• Cliquer sur le bouton « Net Configuration ». • Ouvrir une session en tant qu'adminis-

• Faire défiler le texte vers le bas jusqu'à ce qu'apparaisse le titre « Factory-Reset ».

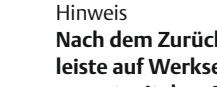

**erneut mit dem Netzwerk verbunden werden (siehe 3).**

- Zugriff zur Steckdosenleiste über das Netzwerk sicherstellen (siehe 4.1) • Auf Schaltfläche "Net Configuration"
- klicken.
- Login als Administrator.
- Nach unten scrollen, bis die Überschrift "Factory-Reset" erscheint.
- Klick auf die Schaltfläche "Submit" setzt die Steckdosenleiste auf die werkseitigen Standardeinstellungen zurück.

# **Anhang Appendices Annexe**

**DEUTSCH ENGLISH FRANÇAIS**

# **A.1 Glossar**

- DHCP Abkürzung für "Dynamic Host Configuration Protocol", Protokoll, das die automatische Einbindung eines neuen Computers in ein bestehendes Netzwerk ohne
- manuelle Konfiguration ermöglicht EMV Abkürzung für "elektromagnetische Verträglichkeit"
- HTML Abkürzung für "Hypertext Markup Language", Textbasierte Auszeichnungssprache
- zur Strukturierung von Inhalten wie Texten, Bildern und Hyperlinks in Dokumenten HTTP Abkürzung für "Hypertext Transfer
- Protocol". Protokoll zur Übertragung von Daten über ein Netzwerk
- LAN Abkürzung für "Local Area Network"
- LCD Abkürzung für "Liquid Crystal Display", Flüssigkeitskristall-Anzeige MAC Abkürzung für "Media Access Control",
	- Umfasst Netzwerkprotokolle und Bauteile, die regeln, wie sich mehrere Rechner das gemeinsam genutzte physikalische Übertragungsmedium teilen
- NMS Abkürzung für "Network Management Station".
- SNMP Abkürzung für "Simple Network Management Protocol". Netzwerkprotokoll zur Überwachung und Steuerung von Netzwerkelementen von einer zentralen Station aus
- TCP/IP Abkürzung für "Transmission Control Protocol/Internet Protocol", Familie von Netzwerkprotokollen, wegen ihrer großen Bedeutung für das Internet auch als Internetprotokollfamilie bezeichnet

# **Glossary**

- DHCP Abbreviation for "Dynamic Host Configuration Protocol", Protocol which allows a new computer to be integrated into an existing network automatically without manual configuration
- EMC Abbreviation for "Electromagnetic Compatibility"
- HTML Abbreviation for "Hypertext Markup Language", Text-based markup language for structuring contents such as texts, images and hyperlinks in documents HTTP Abbreviation for "Hypertext Transfer
	- Protocol", Protocol for transferring data via a network
- LAN Abbreviation for "Local Area Network"
- LCD Abbreviation for "Liquid Crystal Display'
- MAC Abbreviation for "Media Access Control", Comprises network protocols and components which control how several computers share the physical transfer medium they all use
- NMS Abbreviation for "Network Management Station"
- SNMP Abbreviation for "Simple Network Management Protocol", Network protocol for monitoring and controlling network elements from a central station
- TCP/IP Abbreviation for "Transmission Control Protocol/Internet Protocol", Family of network protocols, also known as the internet protocol family as a result of their major importance for the internet

# **Glossaire**

- CEM Abréviation de « Compatibilité électromagnétique »
- DHCP Abréviation de « Dynamic Host Configuration Protocol », Protocole permettant l'intégration automatique d'un nouvel ordinateur à un réseau existant sans configuration manuelle
- HTML Abréviation de « Hypertext Markup Language », Langage de balisage basé sur le texte en vue de la structuration de contenus tels que textes, photos et liens hypertexte au sein des documents
- HTTP Abréviation de « Hypertext Transfer Protocol », Protocole de transfert de données par l'intermédiaire d'un réseau
- LAN Abréviation de « Local Area Network »
- LCD Abréviation de « Liquid Crystal Display », affichage à cristaux liquides
- MAC Abréviation de « Media Access Control », Comprend des protocoles réseaux et des éléments régissant la manière dont plusieurs ordinateurs se partagent le médium physique de transfert qu'ils utilisent en commun NMS Abréviation de « Network
- Management Station ». SNMP Abréviation de « Simple Network Management Protocol », Protocole réseau de surveillance et de commande d'éléments réseau
- à partir d'une station centrale TCP/IP Abréviation de « Transmission Control Protocol/Internet Protocol », Famille de protocoles réseau encore appelée famille de protocoles Internet du fait de son énorme importance sur Internet

Emerson Network Power is the global technology leader in numerous areas, and a recognized expert in helping to secure business-critical processes, and therefore contributes to "business-critical continuity." A whole range of the most varied applications, including the tried and tested Knürr rack system solutions and the accompanying thermal management, ensures the required network stability with maximum technological adaptability at the same time.

Knürr system solutions in the world of information and network technology are part of an adaptive architecture from Emerson Network Power, which flexibly adapts to changes concerning security, high-density and all associated capacities. Companies are provided sustainable and long-term benefits from the high IT availability, operative flexibility and impressive reduction in investment and operating costs.

The Knürr Technical Furniture business unit develops, produces and distributes technical workstation systems for control consoles, oper ation control centers and electronics labs, as well as mobile equip ment carriers for the automotive and medical technology industries.

Knürr AG is recognized around the world as one of the leading developers, manufacturers and distributors of rack and enclosure platforms in the indoor and outdoor area, including all relevant active/passive components in 19" construction and the technologies associated with it. Knürr is part of Emerson Network Power.

Knürr is certified in accordance with EN ISO 9001 and EN ISO 14001 and its quality management continuously guarantees the highest standards in all areas of the company.

### **Knürr AG Global Headquarters**

Mariakirchener Straße 38 94424 Arnstorf • Germany Tel. +49 (0) 87 23/27-0 Fax +49 (0) 87 23/27-154 info@knuerr.com

**Local contacts, please visit:** w.knuerr.com

While every precaution has been taken to ensure accuracy and completeness in this literature, Knürr AG assumes no responsibility, and disclaims all liability for damage resulting from use of this information or for any errors or omissions.

©2008 Knürr AG. All rigths reserved throughout the world. Specifications subject to change without notice.

All names referred to are trademarks or registered trademarks of their respective owners.

®Knürr and the Knürr logo are registered trademarks of Knürr AG.

**Emerson Network Power**

The global leader in enabling business-critical continuity **EmersonNetworkPower.com**

■ AC Power Systems ■ Embedded Power ■ Connectivity ■ Integrated Cabinet Solutions ■ DC Power Systems ■ Outside Plant

**B** Power Switching & Controls **B** Precision Cooling ■ Services

**Execute Monitoring Surge & Signal Protection B** Rack & Enclosure Systems

Knürr logo, Emerson Network Power and the Emerson Network Power logo are trademarks and service marks of Emerson Electric Co. ©2008 Emerson Electric Co.